# **Risoluzione dei problemi**

In questo capitolo sono inclusi i seguenti argomenti:

- ["Strumenti di diagnostica automatica" a pagina 7-2](#page-1-0)
- ["Inceppamenti della carta" a pagina 7-4](#page-3-0)
- ["Problemi di qualità di stampa" a pagina 7-26](#page-25-0)
- ["Manutenzione" a pagina 7-31](#page-30-0)
- ["Spostamento e imballaggio del sistema" a pagina 7-51](#page-50-0)
- ["Collegamenti Web" a pagina 7-58](#page-57-0)

### <span id="page-1-0"></span>**Strumenti di diagnostica automatica**

Xerox fornisce numerosi strumenti diagnostici automatici utili per ottenere e mantenere la qualità della stampa.

Questa sezione include:

- ["Pulsante Guida \(?\) del pannello di controllo" a pagina 7-2](#page-1-1)
- ["Assistenza tecnica PhaserSMART" a pagina 7-3](#page-2-0)
- ["PrintingScout" a pagina 7-3](#page-2-1)

### <span id="page-1-1"></span>**Pulsante Guida (?) del pannello di controllo**

Il pannello di controllo del sistema fornisce informazioni e indicazioni per la risoluzione dei problemi. Quando si verifica un errore o una condizione che richiede attenzione, sul pannello di controllo viene visualizzato un messaggio di informazione del problema. In molti casi, sul pannello di controllo viene visualizzata anche un'animazione che indica la posizione in cui si è verificato il problema, ad esempio il punto in cui si è verificato un inceppamento carta.

Per visualizzare informazioni su come correggere il problema, premere il pulsante **Guida** sul pannello di controllo, etichettato con il simbolo "**?**". È possibile premere il pulsante **?** in qualunque momento per ottenere ulteriori informazioni sul messaggio o il menu visualizzato sul pannello di controllo.

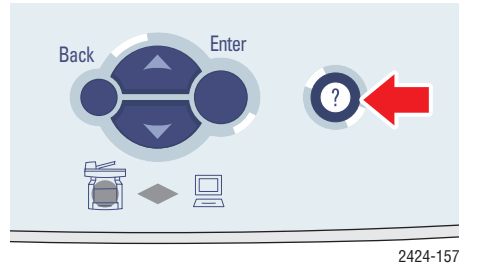

### <span id="page-2-0"></span>**Assistenza tecnica PhaserSMART**

Assistenza tecnica PhaserSMART è un sistema di supporto automatizzato basato su Internet. Le informazioni diagnostiche vengono inviate dalla stampante al sito Web per l'analisi mediante il browser Web predefinito. Assistenza tecnica PhaserSMART esamina le informazioni, esegue la diagnostica dei problemi e propone una soluzione. Se il problema non viene risolto con la soluzione proposta, Assistenza tecnica PhaserSMART assiste l'utente nell'apertura di una richiesta di servizio all'Assistenza clienti Xerox.

Per accedere all'Assistenza tecnica PhaserSMART:

- **1.** Aprire il browser e passare all'indirizzo [www.phaserSMART.com.](http://www.phaserSMART.com)
- **2.** Immettere l'indirizzo IP del sistema nella finestra del browser.
- **3.** Seguire le istruzioni visualizzate sullo schermo.

### <span id="page-2-1"></span>**PrintingScout**

PrintingScout è uno strumento installato con il driver della stampante per Windows. Questo strumento esegue il controllo automatico dello stato della stampante quando si invia un lavoro di stampa. Se la stampante non è in grado di stampare il lavoro, PrintingScout invia automaticamente un messaggio sullo schermo del computer per segnalare il problema della stampante. Nel messaggio viene anche indicato come risolvere il problema.

#### **Nota**

PrintingScout è disponibile nel driver della stampante per Windows per le stampanti connesse alla rete tramite protocollo TCP/IP.

### <span id="page-3-0"></span>**Inceppamenti della carta**

Questa sezione include:

- ["Inceppamento presso il coperchio di uscita" a pagina 7-4](#page-3-1)
- ["Inceppamento nel percorso di uscita" a pagina 7-9](#page-8-0)
- ["Inceppamento presso il coperchio anteriore" a pagina 7-12](#page-11-0)
- ["Inceppamento nel cassetto 2, 3 o 4" a pagina 7-18](#page-17-0)
- ["Inceppamento nell'alimentatore documenti" a pagina 7-22](#page-21-0)

#### **Nota**

Per informazioni sulla sicurezza, consultare la sezione Guida introduttiva/Sicurezza dell'utente nel *CD-ROM della documentazione per l'utente*.

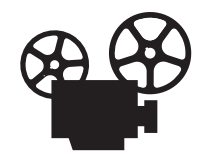

Per la rimozione degli inceppamenti della carta sono disponibili video di istruzioni. Tali video sono contenuti nel *CD-ROM della documentazione per l'utente* e disponibili sul sito Web all'indirizzo [www.xerox.com/office/c2424support](http://www.office.xerox.com/cgi-bin/printer.pl?APP=udpdfs&Page=color&Model=WorkCentre+C2424&PgName=userdocvideos&Filename=paper_jams.htm&language=italian).

### <span id="page-3-1"></span>**Inceppamento presso il coperchio di uscita**

Procedere come segue per eliminare l'inceppamento.

**1.** Sollevare il pannello di controllo.

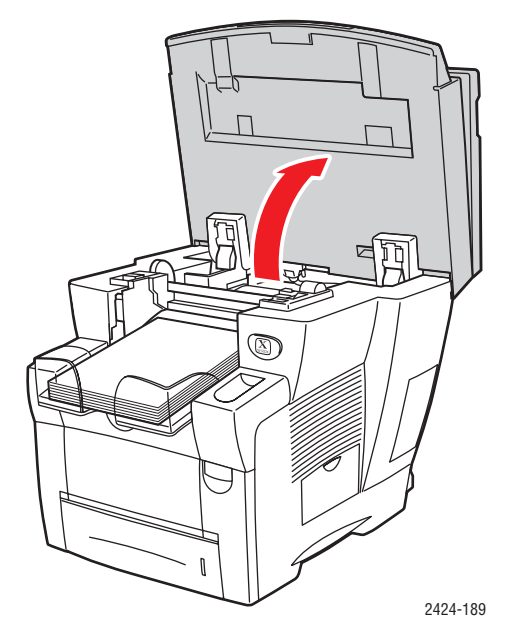

**2.** Rimuovere la carta dal cassetto di uscita.

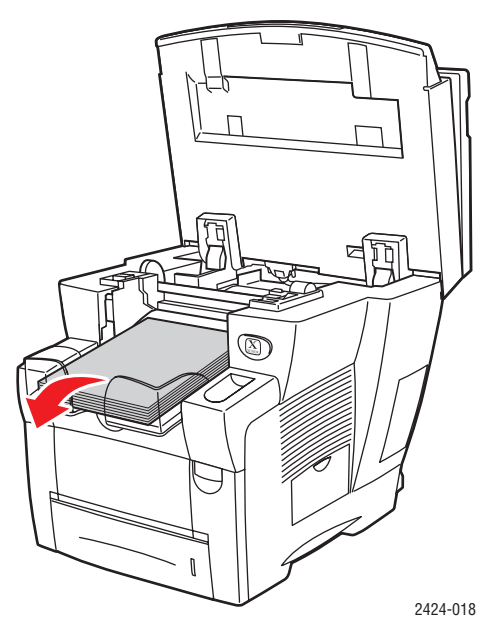

**3.** Aprire il coperchio di uscita.

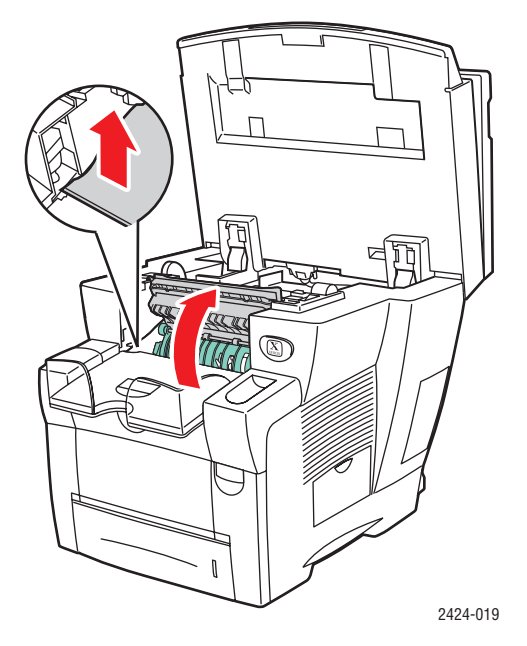

**4.** Estrarre lentamente la carta inceppata dal sistema. Verificare che siano stati rimossi tutti i pezzi di carta deteriorati.

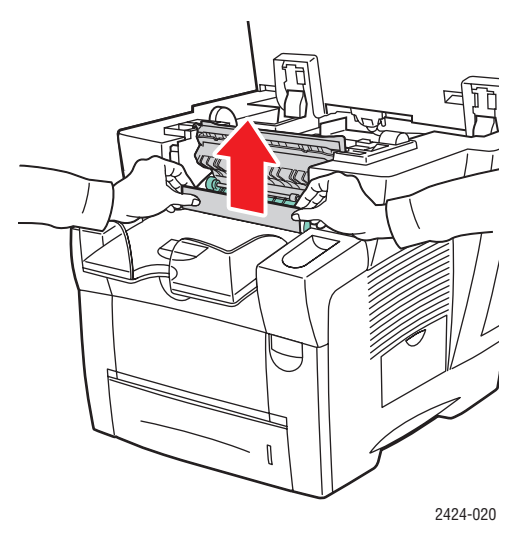

**5.** Se non vengono rilevati gli inceppamenti di carta indicati ai punti l-4, sollevare le guide della carta verdi.

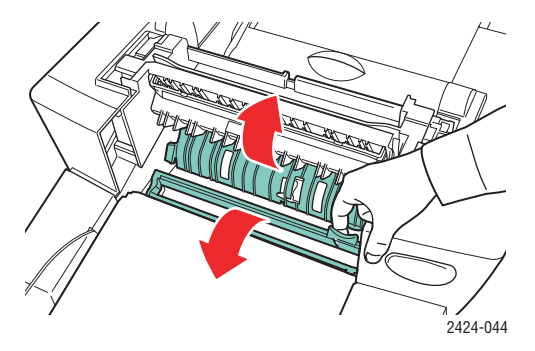

**6.** Rimuovere la carta inceppata.

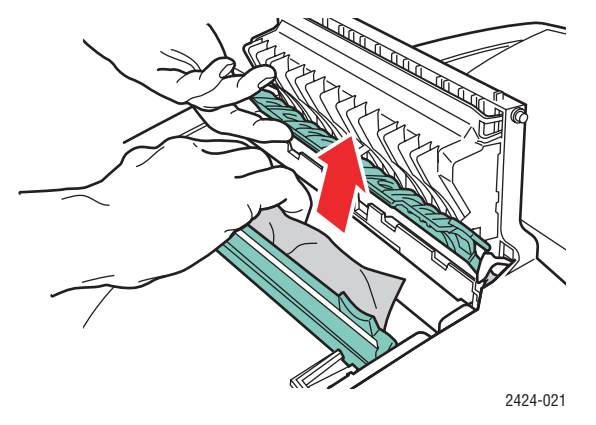

**7.** Chiudere il coperchio di uscita.

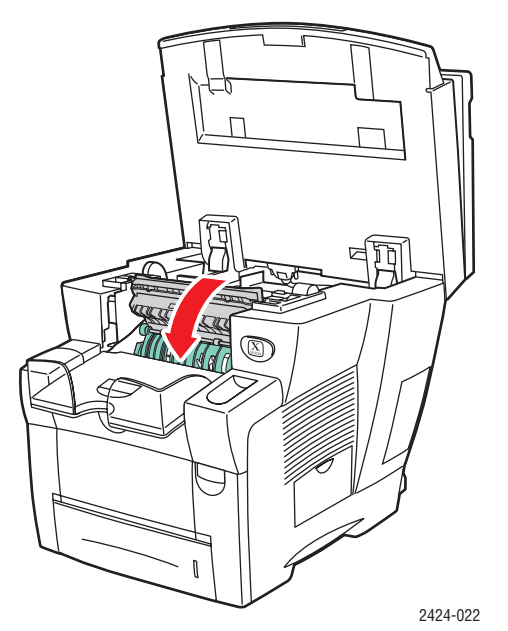

**8.** Chiudere il pannello di controllo.

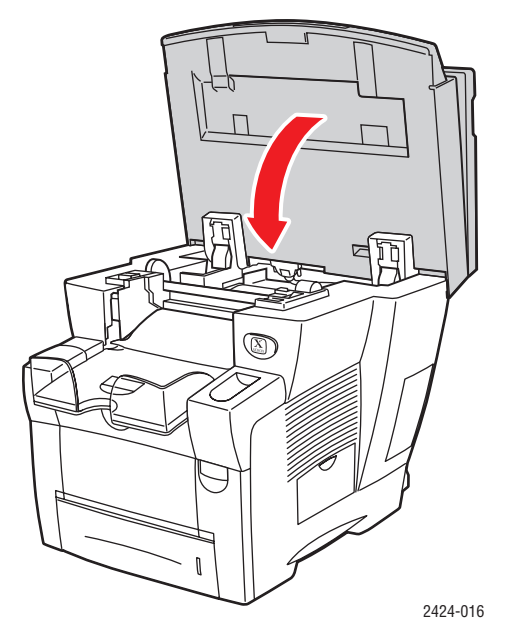

- **9.** Se non vengono rilevati gli inceppamenti di carta indicati ai punti 1-8, procedere come segue.
	- **a.** Tirare verso l'alto il fermo che si trova sulla parte anteriore del sistema per aprire il coperchio anteriore.

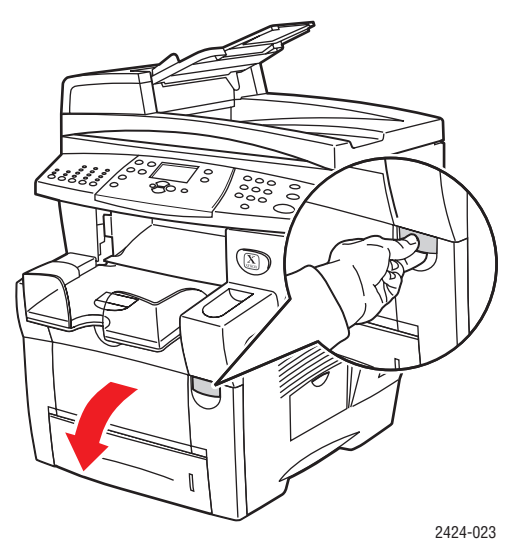

**b.** Estrarre lentamente la carta inceppata dal sistema. Verificare che siano stati rimossi tutti i pezzi di carta deteriorati.

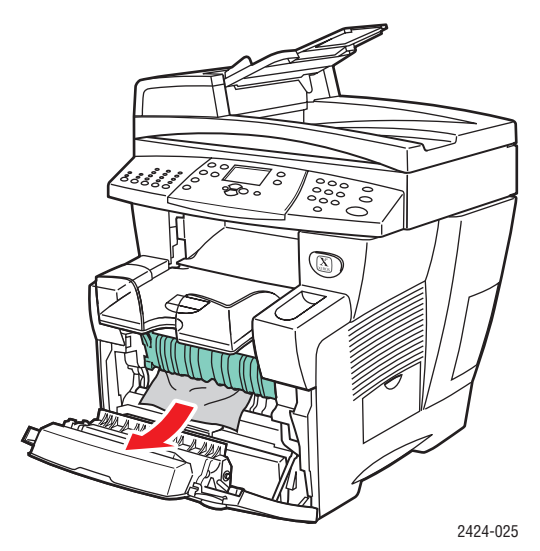

**c.** Chiudere il coperchio anteriore.

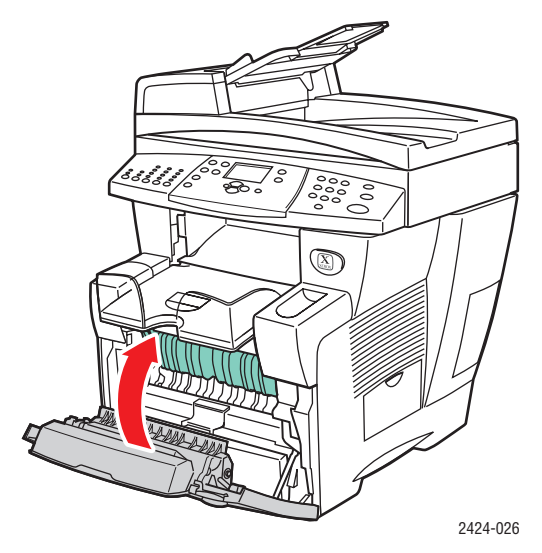

Per ulteriori informazioni, visitare il sito Web all'indirizzo [www.phaserSMART.com](http://www.phaserSMART.com).

### <span id="page-8-0"></span>**Inceppamento nel percorso di uscita**

Procedere come segue per eliminare l'inceppamento.

**1.** Sollevare il pannello di controllo.

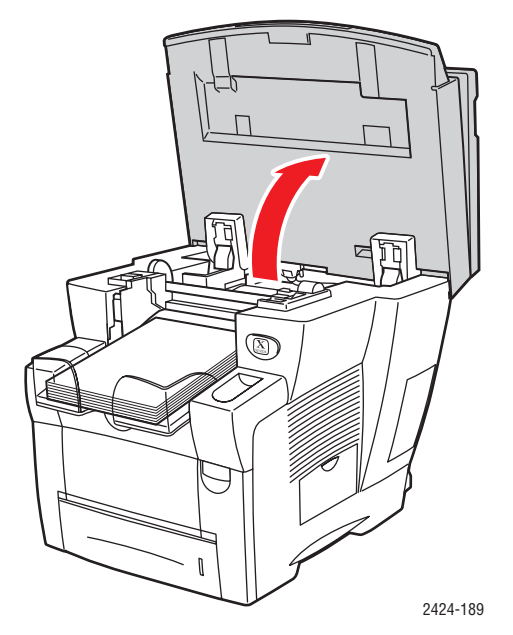

**2.** Rimuovere la carta dal cassetto di uscita.

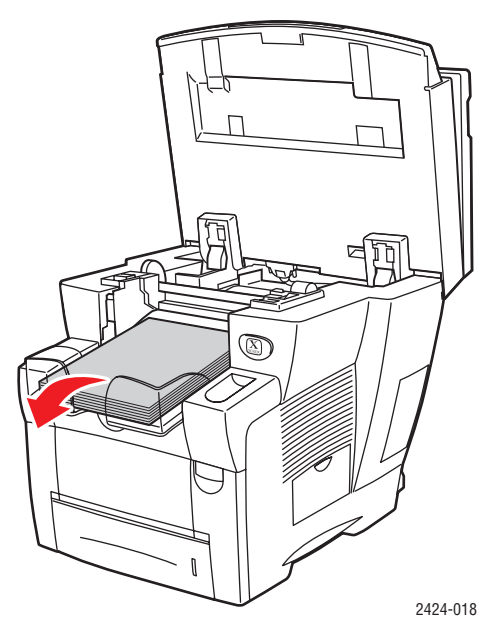

**3.** Estrarre lentamente la carta inceppata dal sistema. Verificare che siano stati rimossi tutti i pezzi di carta deteriorati.

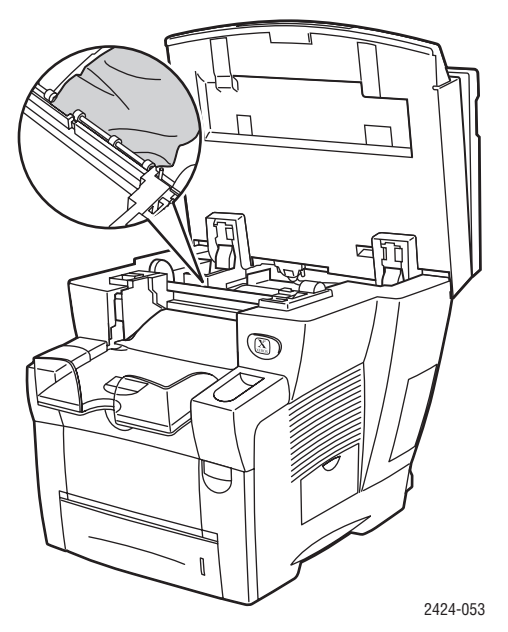

**4.** Chiudere il pannello di controllo.

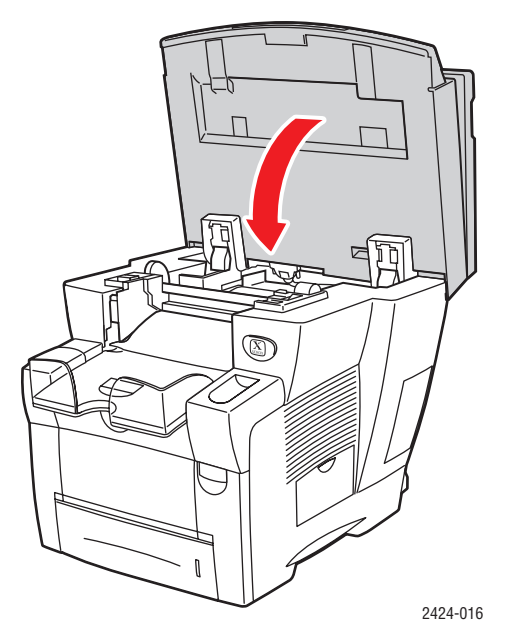

**5.** Regolare il cassetto di uscita per i supporti di stampa corti o lunghi.

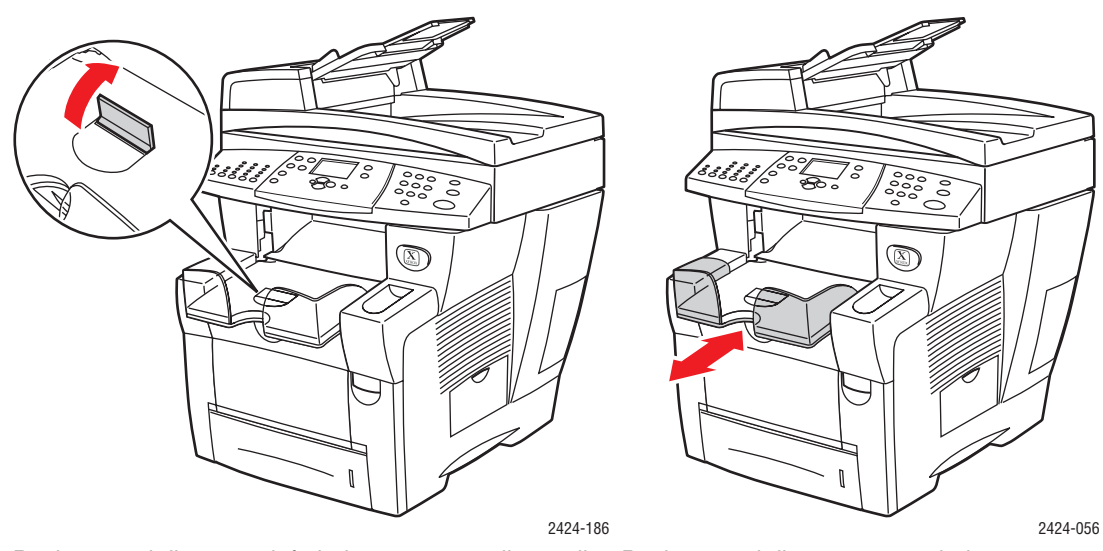

Per i supporti di stampa inferiori a 190 mm, sollevare il fermo della carta.

Per i supporti di stampa superiori a 297 mm, estendere il cassetto di uscita.

Per ulteriori informazioni, visitare il sito Web all'indirizzo [www.phaserSMART.com](http://www.phaserSMART.com).

### <span id="page-11-0"></span>**Inceppamento presso il coperchio anteriore**

Procedere come segue per eliminare l'inceppamento.

**1.** Tirare verso l'alto il fermo che si trova sulla parte anteriore del sistema per aprire il coperchio anteriore.

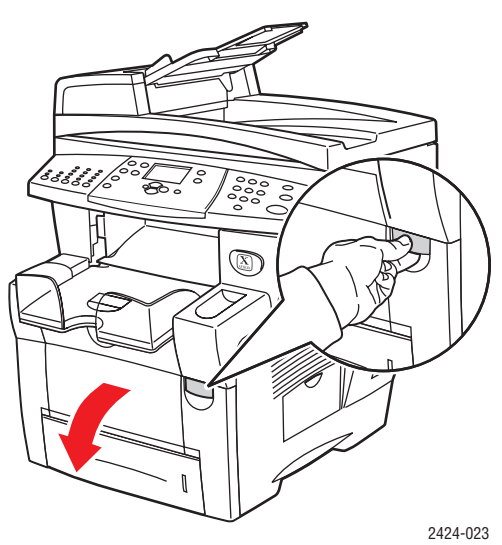

**2.** Estrarre lentamente la carta inceppata dal sistema. Verificare che siano stati rimossi tutti i pezzi di carta deteriorati.

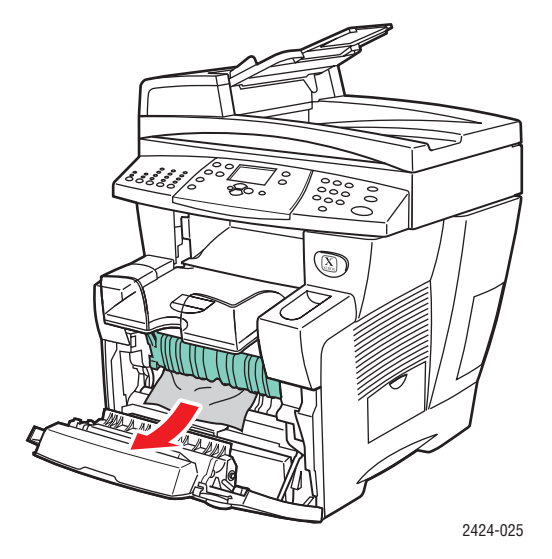

**3.** Chiudere il coperchio anteriore.

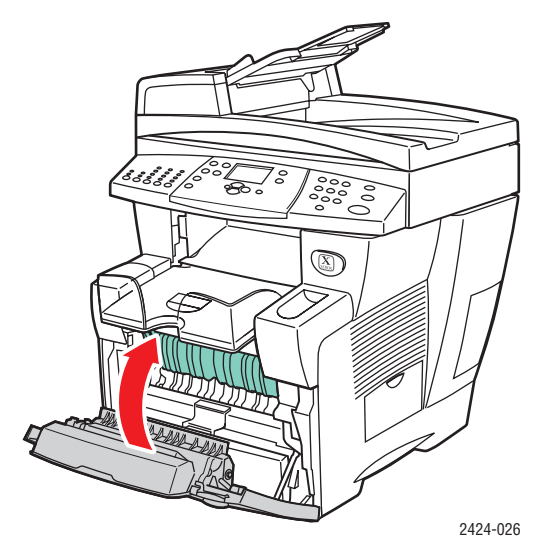

- **4.** Se non vengono rilevati gli inceppamenti di carta indicati al punto 2, procedere come segue.
	- **a.** Sollevare il pannello di controllo.

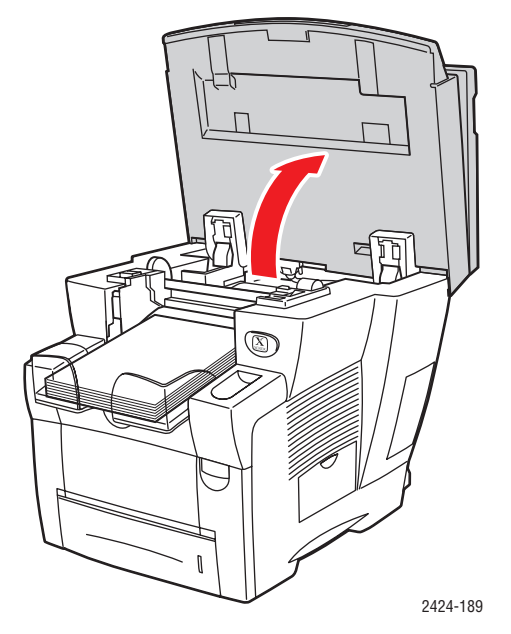

**b.** Rimuovere la carta dal cassetto di uscita.

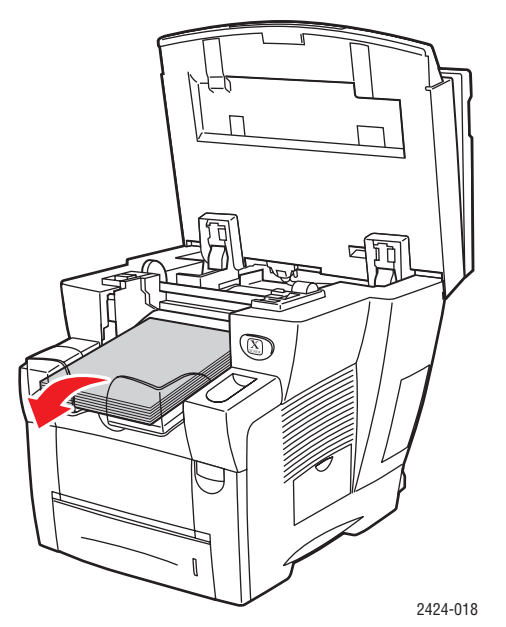

**c.** Aprire il coperchio di uscita.

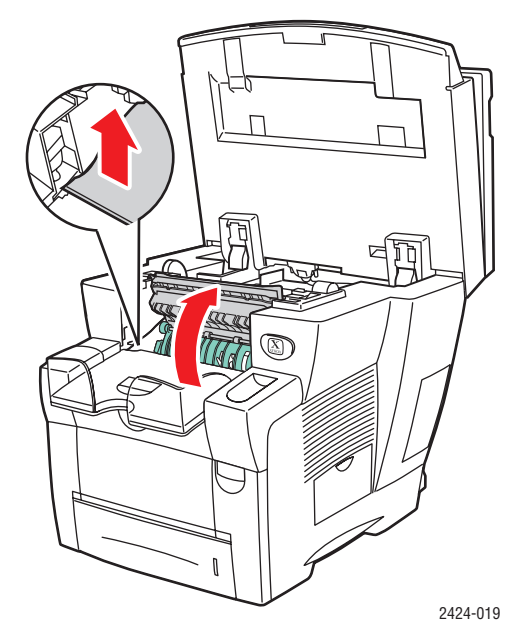

**d.** Estrarre lentamente la carta inceppata dal sistema. Verificare che siano stati rimossi tutti i pezzi di carta deteriorati.

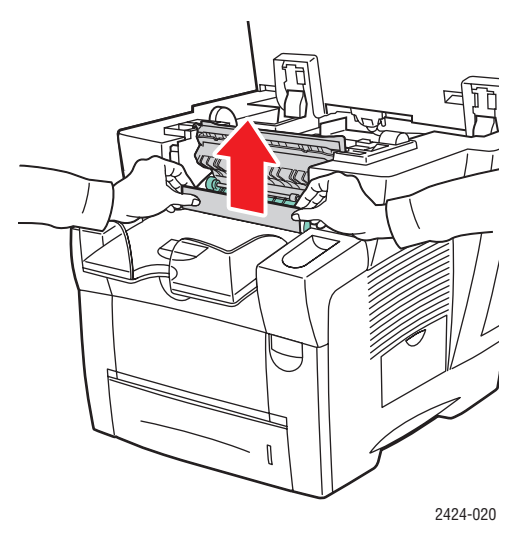

**e.** Sollevare le guide verdi della carta.

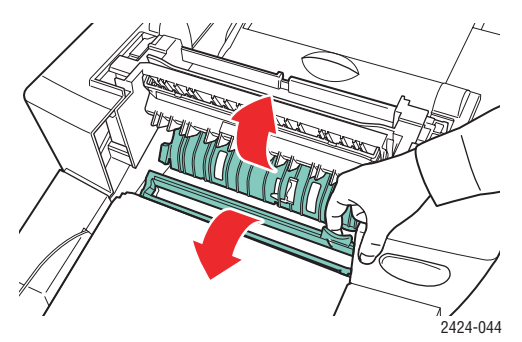

**f.** Rimuovere la carta inceppata.

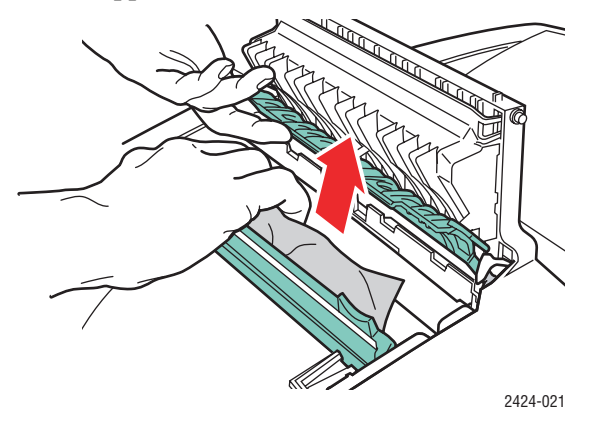

**g.** Chiudere il coperchio di uscita.

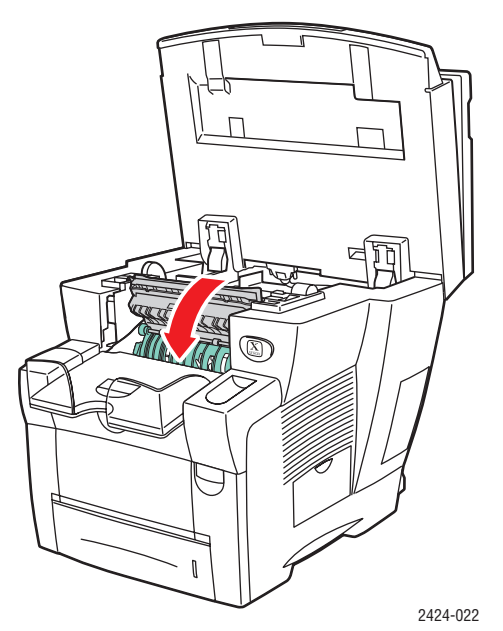

**h.** Chiudere il pannello di controllo.

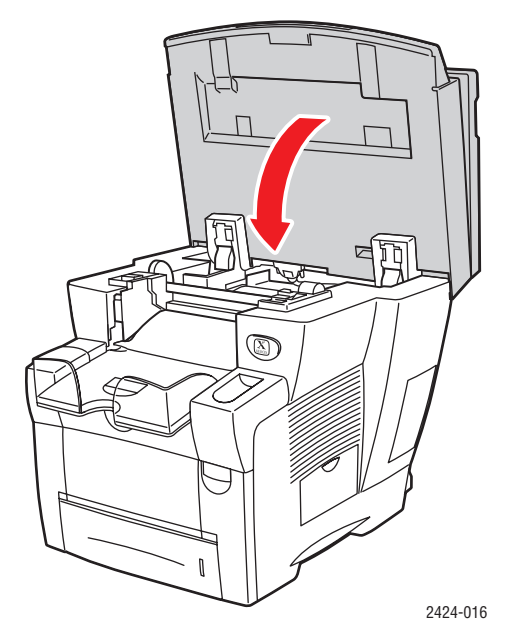

- **5.** Se non vengono rilevati gli inceppamenti di carta indicati ai punti precedenti, procedere come segue.
	- **a.** Estrarre completamente il cassetto 2 dal sistema e rimuovere la carta inceppata.

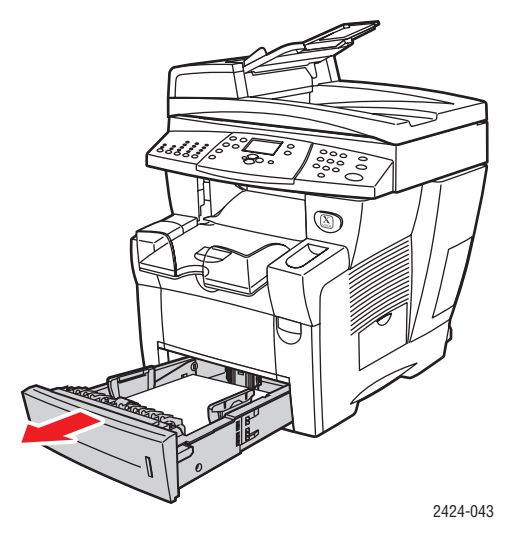

**b.** Estrarre lentamente la carta inceppata dal sistema. Verificare che siano stati rimossi tutti i pezzi di carta deteriorati.

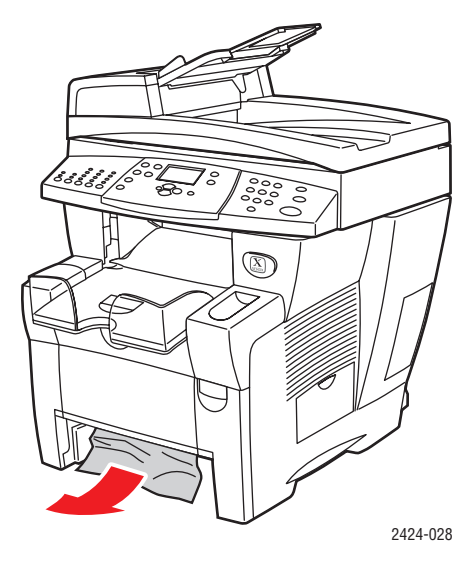

**c.** Sostituire tutti i cassetti e spingere ciascun cassetto completamente fino alla parte posteriore del sistema.

#### **Nota**

Utilizzare solo tipi, grammature e formati di carta approvati per il cassetto. È possibile utilizzare il formato carta personalizzato solo nel cassetto 1.

Per ulteriori informazioni, visitare il sito Web all'indirizzo [www.phaserSMART.com](http://www.phaserSMART.com).

### <span id="page-17-0"></span>**Inceppamento nel cassetto 2, 3 o 4**

Procedere come segue per eliminare l'inceppamento per il cassetto specificato nel pannello di controllo.

**1.** Estrarre completamente dal sistema il cassetto specificato sul pannello di controllo.

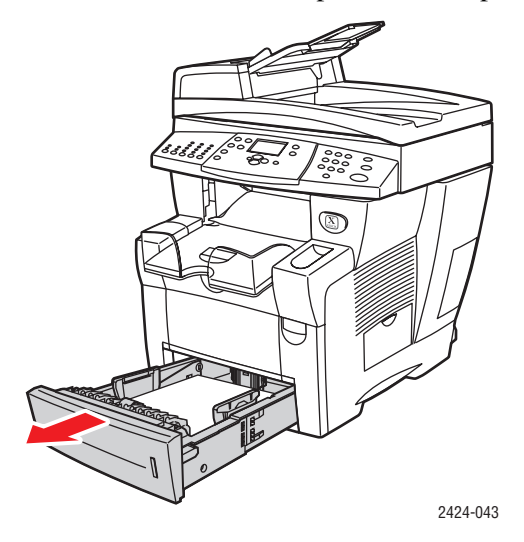

**2.** Rimuovere il foglio superiore dal cassetto.

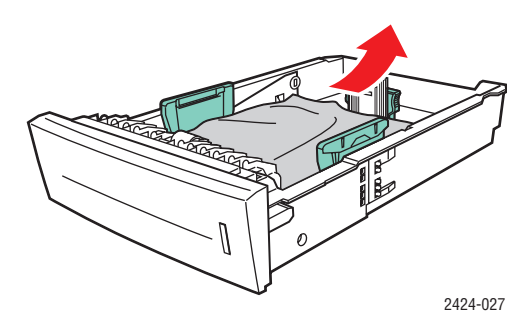

- **3.** Verificare che la carta sia caricata correttamente nel cassetto della carta. Regolare le guide della lunghezza e quelle laterali della carta.
	- **a.** Premere i lati della guida della lunghezza e far scorrere la guida finché la freccia posta su di essa non corrisponde alla dimensione effettiva della carta, quindi bloccarla in posizione.

**b.** Far scorrere le guide laterali finché le frecce poste su di esse non corrispondono alla dimensione effettiva della carta e le guide non scattano in posizione.

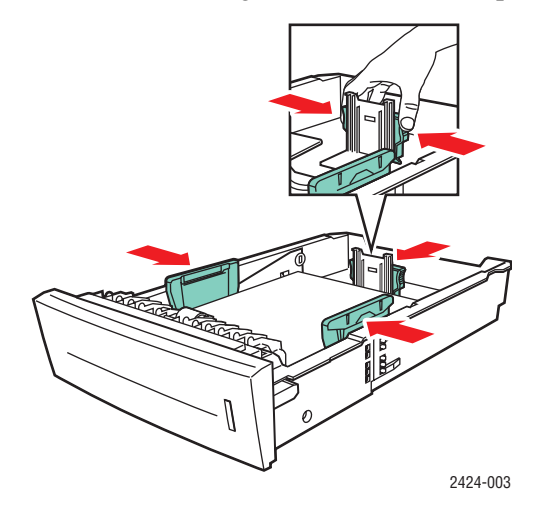

#### **Nota**

Quando le guide della carta sono regolate correttamente, potrebbe restare un piccolo spazio tra la carta e le guide.

**4.** Rimuovere la carta inceppata nello slot del cassetto del sistema. Verificare che siano stati rimossi tutti i pezzi di carta deteriorati.

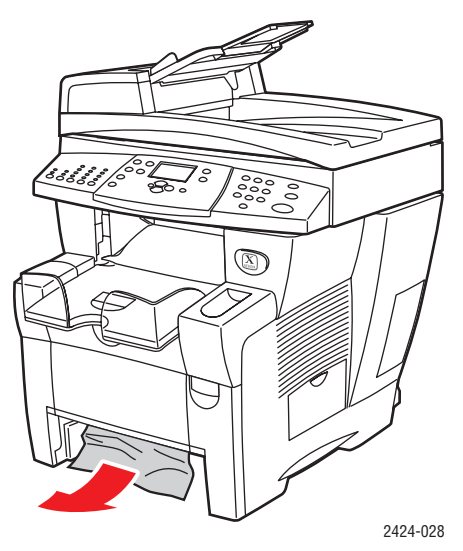

**5.** Inserire il cassetto nel relativo slot e spingerlo completamente fino alla parte posteriore del sistema.

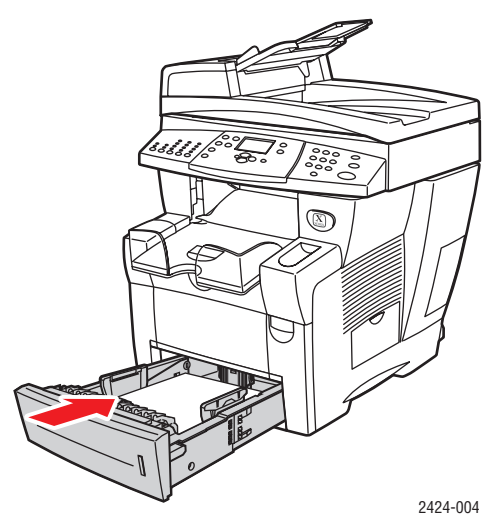

- **6.** Se non vengono rilevati gli inceppamenti di carta indicati al punto 4, procedere come segue.
	- **a.** Tirare verso l'alto il fermo che si trova sulla parte anteriore del sistema per aprire il coperchio anteriore.

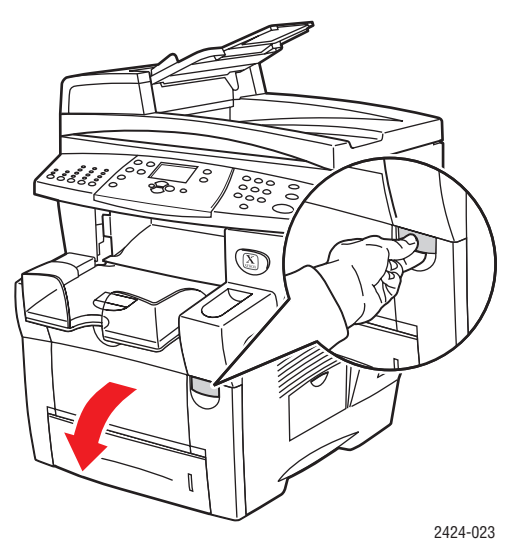

**b.** Estrarre lentamente la carta inceppata dal sistema. Verificare che siano stati rimossi tutti i pezzi di carta deteriorati.

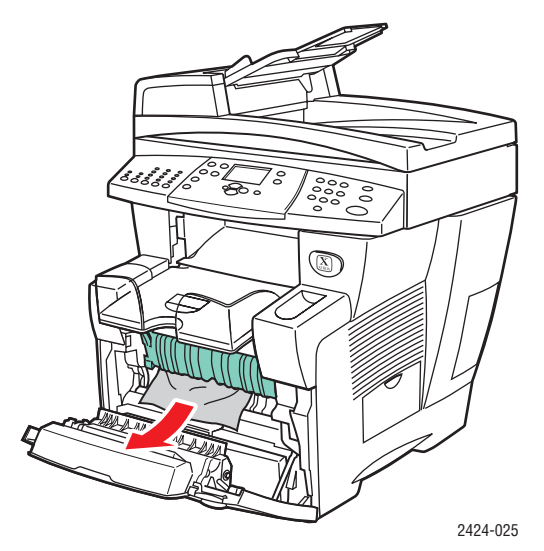

**c.** Chiudere il coperchio anteriore.

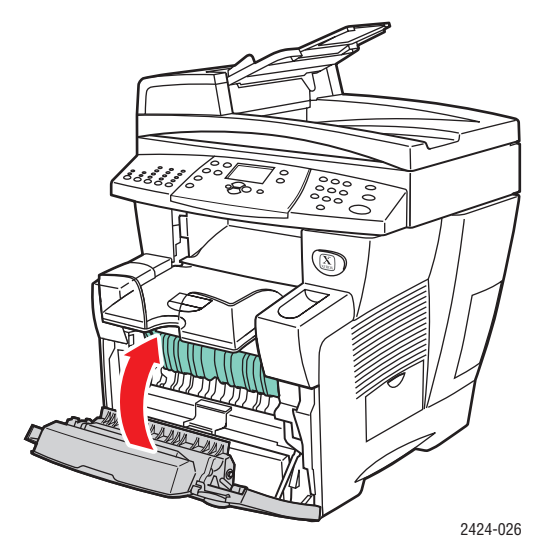

#### **Nota**

Utilizzare solo tipi, grammature e formati di carta approvati per il cassetto. È possibile utilizzare il formato carta personalizzato solo nel cassetto 1.

Per ulteriori informazioni, visitare il sito Web all'indirizzo [www.phaserSMART.com](http://www.phaserSMART.com).

### <span id="page-21-0"></span>**Inceppamento nell'alimentatore documenti**

Procedere come segue per eliminare l'inceppamento.

**1.** Rimuovere gli originali dall'alimentatore documenti e afferrare il cassetto.

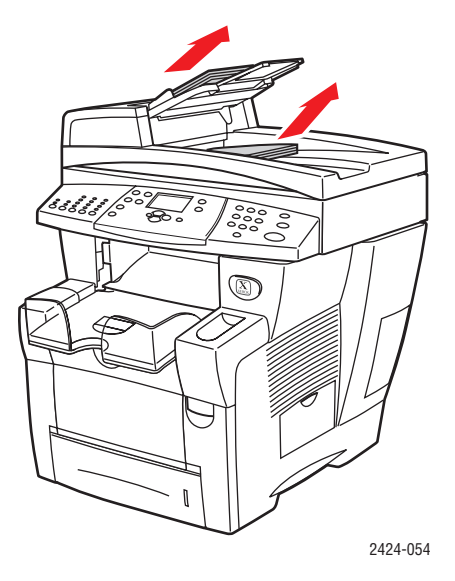

**2.** Aprire il coperchio di accesso presente sull'alimentatore documenti.

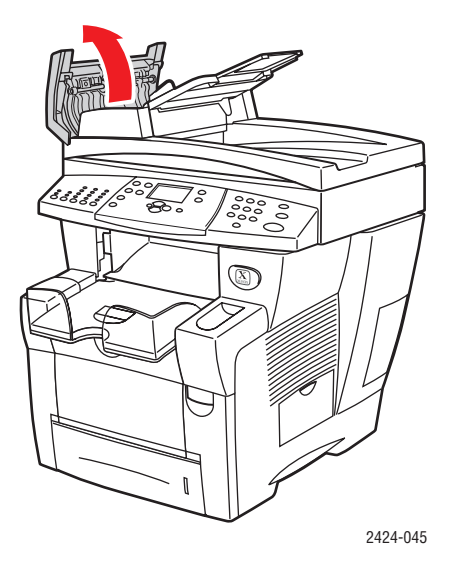

**3.** Rimuovere la carta inceppata dall'alimentatore documenti.

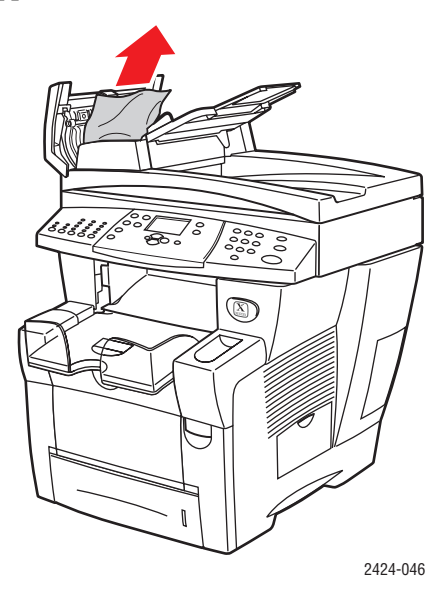

**4.** Chiudere il coperchio di accesso presente sull'alimentatore documenti.

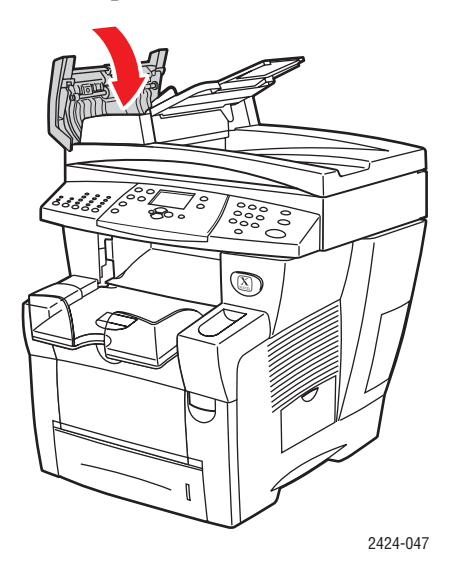

**5.** Aprire l'alimentatore documenti.

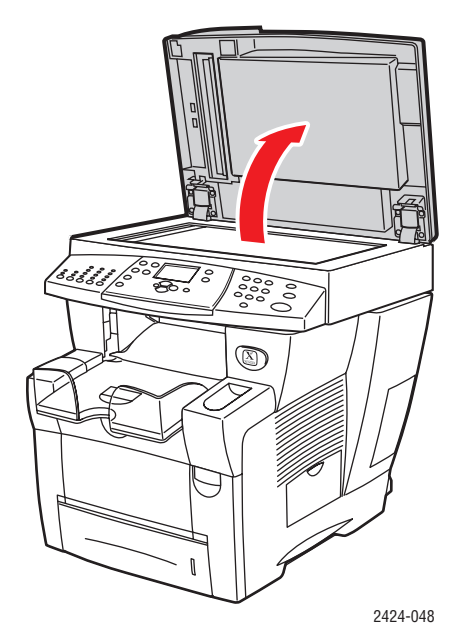

**6.** Rimuovere la carta inceppata dalla parte inferiore dell'alimentatore documenti o dal vetro di appoggio, se presente.

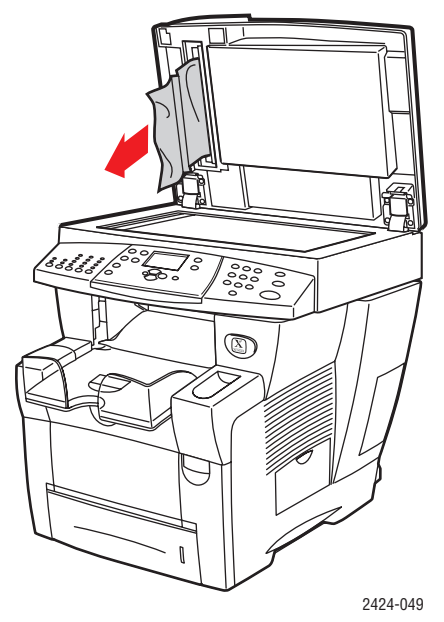

**7.** Chiudere l'alimentatore documenti.

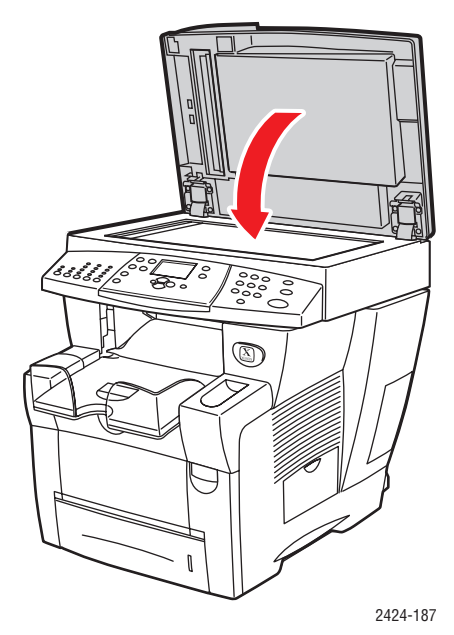

**8.** Reinserire la carta nell'alimentatore documenti.

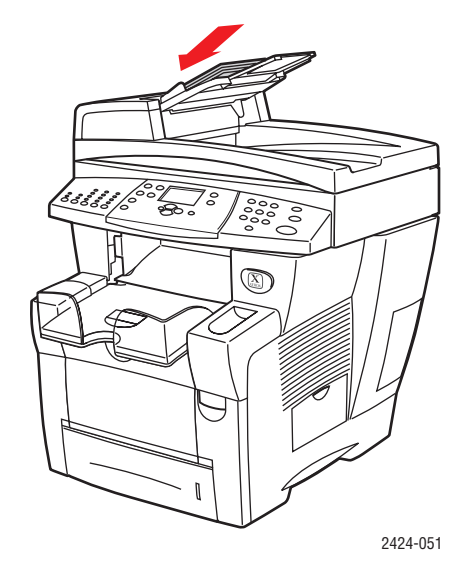

Per ulteriori informazioni, visitare il sito Web all'indirizzo [www.phaserSMART.com](http://www.phaserSMART.com).

## <span id="page-25-0"></span>**Problemi di qualità di stampa**

Il sistema è stato progettato per produrre stampe, copie e immagini digitalizzate a colori di alta qualità. Se si osservano problemi di qualità di stampa, utilizzare le informazioni fornite in questa sezione per la risoluzione dei problemi.

- ["Risoluzione dei problemi di qualità di stampa" a pagina 7-27](#page-26-0)
- ["Diagnostica dei problemi di qualità di copia" a pagina 7-29](#page-28-0)
- ["Risoluzione dei problemi di qualità di scansione" a pagina 7-29](#page-28-1)

Alcune impostazioni consentono di controllare in modo diretto la qualità delle stampe e delle copie.

- Per i lavori di stampa, selezionare la modalità di qualità di stampa e la correzione del colore nel driver della stampante; consultare la sezione "Opzioni avanzate" nel capitolo Stampa di questa guida.
- Per i lavori di copia, selezionare la qualità della pagina e il tipo di originale, premendo i pulsanti **Qualità stampa** e **Tipo di originale**, posti a sinistra nel pannello di controllo. Consultare il capitolo Copia di questa guida.

#### **Attenzione**

I danni causati dall'utilizzo di carta, lucidi e altri supporti di stampa speciali di tipo non supportato non sono coperti dalla garanzia, dall'accordo di manutenzione o dalla garanzia "Soddisfatti o rimborsati" Xerox. La garanzia "Soddisfatti o rimborsati" è disponibile negli Stati Uniti e in Canada. La copertura della garanzia può variare al di fuori di questi Paesi; per ulteriori informazioni, rivolgersi al rappresentante locale.

Per informazioni sui tipi di carta e le grammature supportate, consultare la sezione "Supporti di stampa supportati" nel capitolo Caricamento supporti di stampa di questa guida.

Per ulteriori informazioni, consultare infoSMART Knowledge Base all'indirizzo [www.xerox.com/office/c2424infoSMART.](http://www.office.xerox.com/cgi-bin/printer.pl?APP=udpdfs&PAGE=color&Model=WorkCentre+C2424&PgName=infosmart&Language=italian)

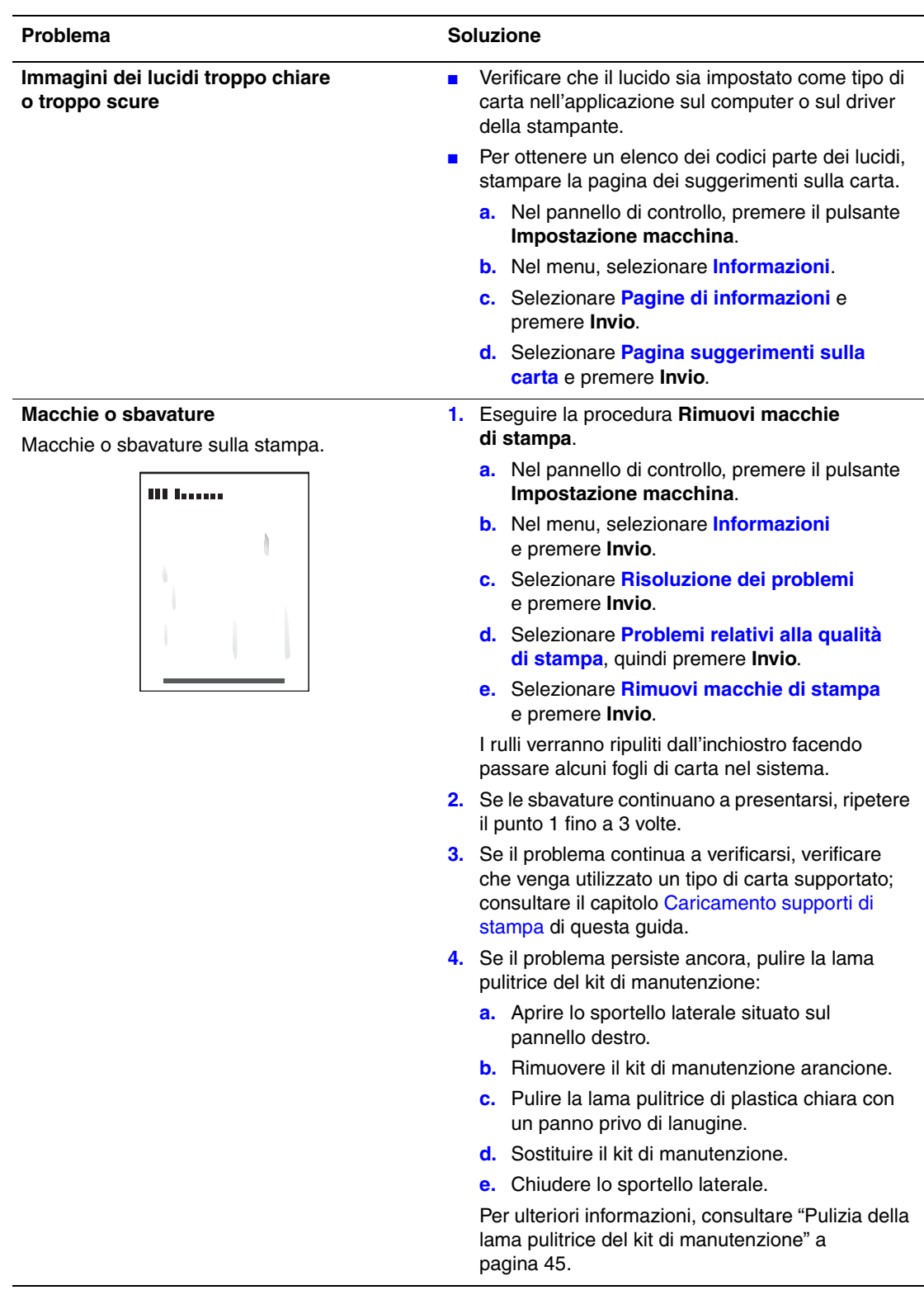

### <span id="page-26-0"></span>**Risoluzione dei problemi di qualità di stampa**

### **Risoluzione dei problemi di qualità di stampa (Continua)**

#### Problema **Soluzione** Soluzione

**Strisce chiare casuali**

Nella pagina di prova, una o più barre di colore risultano mancanti.

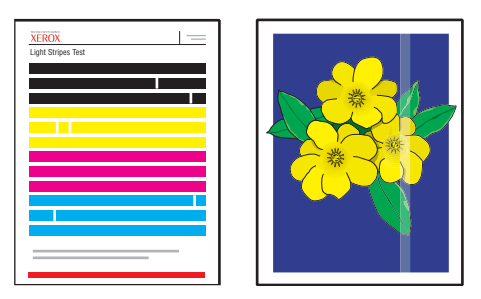

- **1.** Eseguire la procedura **Elimina strisce chiare**.
	- **a.** Nel pannello di controllo, premere il pulsante **Impostazione macchina**.
	- **b.** Nel menu, selezionare **Informazioni** e premere **Invio**.
	- **c.** Selezionare **Risoluzione dei problemi** e premere **Invio**.
	- **d.** Selezionare **Problemi relativi alla qualità di stampa**, quindi premere **Invio**.
	- **e.** Selezionare **Elimina strisce chiare**, quindi premere **Invio**.
- **2.** Se le strisce continuano a presentarsi, ripetere il punto 1 fino a 3 volte.
- **3.** Se il problema persiste, spegnere il sistema e non utilizzarlo per almeno 4 ore. Se necessario, all'accensione del sistema ripetere il punto 1.
- **4.** Se il problema persiste, seguire la procedura descritta in **Prevalenza di strisce chiare**.

#### **Prevalenza di strisce chiare**

Nella pagina di prova mancano tutte e quattro le barre di colore.

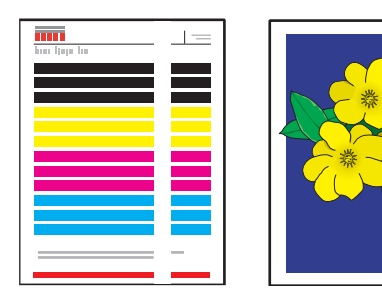

- **1.** Sollevare il pannello di controllo, estrarre la carta dal cassetto di uscita e sollevare il coperchio di uscita.
- **2.** Controllare che nell'area di uscita della carta non siano presenti residui. Se necessario, rimuovere i residui.
- **3.** Pulire la lama di rilascio della carta:
	- **a.** Sollevare la guida verde.
	- **b.** Pulire la lama di rilascio di plastica bianca con un panno privo di lanugine.

Per ulteriori informazioni, consultare ["Pulizia della](#page-40-0)  [lama di rilascio carta" a pagina 41](#page-40-0).

- **4.** Chiudere il coperchio di uscita e il pannello di controllo.
- **5.** Pulire la lama pulitrice del cassetto di manutenzione:
	- **a.** Aprire lo sportello laterale situato sul pannello destro.
	- **b.** Rimuovere il kit di manutenzione arancione.
	- **c.** Pulire la lama pulitrice di plastica chiara con un panno privo di lanugine.
	- **d.** Sostituire il kit di manutenzione.
	- **e.** Chiudere lo sportello laterale.

Per ulteriori informazioni, consultare ["Pulizia della](#page-44-0)  [lama pulitrice del kit di manutenzione" a](#page-44-0)  [pagina 45.](#page-44-0)

**6.** Se il problema persiste, seguire la procedura descritta in **Strisce chiare casuali**.

### <span id="page-28-0"></span>**Diagnostica dei problemi di qualità di copia**

Quando la qualità delle immagini di copia è scadente, determinare se il problema è relativo al funzionamento dello scanner o della stampante del sistema nel seguente modo:

- **1.** Stampare il Diagramma dei menu.
	- **a.** Nel pannello di controllo premere il pulsante **Impostazione macchina**.
	- **b.** Selezionare **Informazioni** e premere **Invio**.
	- **c.** Selezionare **Diagramma dei menu** e premere **Invio**.
- **2.** Esaminare le pagine stampate del Diagramma dei menu e selezionare una delle opzioni riportate di seguito:
	- Se le pagine stampate evidenziano una scarsa qualità, il problema è da ricercarsi nelle funzioni di stampa. Vedere ["Risoluzione dei problemi di qualità di stampa" a](#page-26-0)  [pagina 7-27](#page-26-0).
	- Se le pagine stampate non evidenziano una scarsa qualità, il problema è da ricercarsi nelle funzioni di scansione. Vedere ["Risoluzione dei problemi di qualità di scansione"](#page-28-1)  [a pagina 7-29.](#page-28-1)

### <span id="page-28-1"></span>**Risoluzione dei problemi di qualità di scansione**

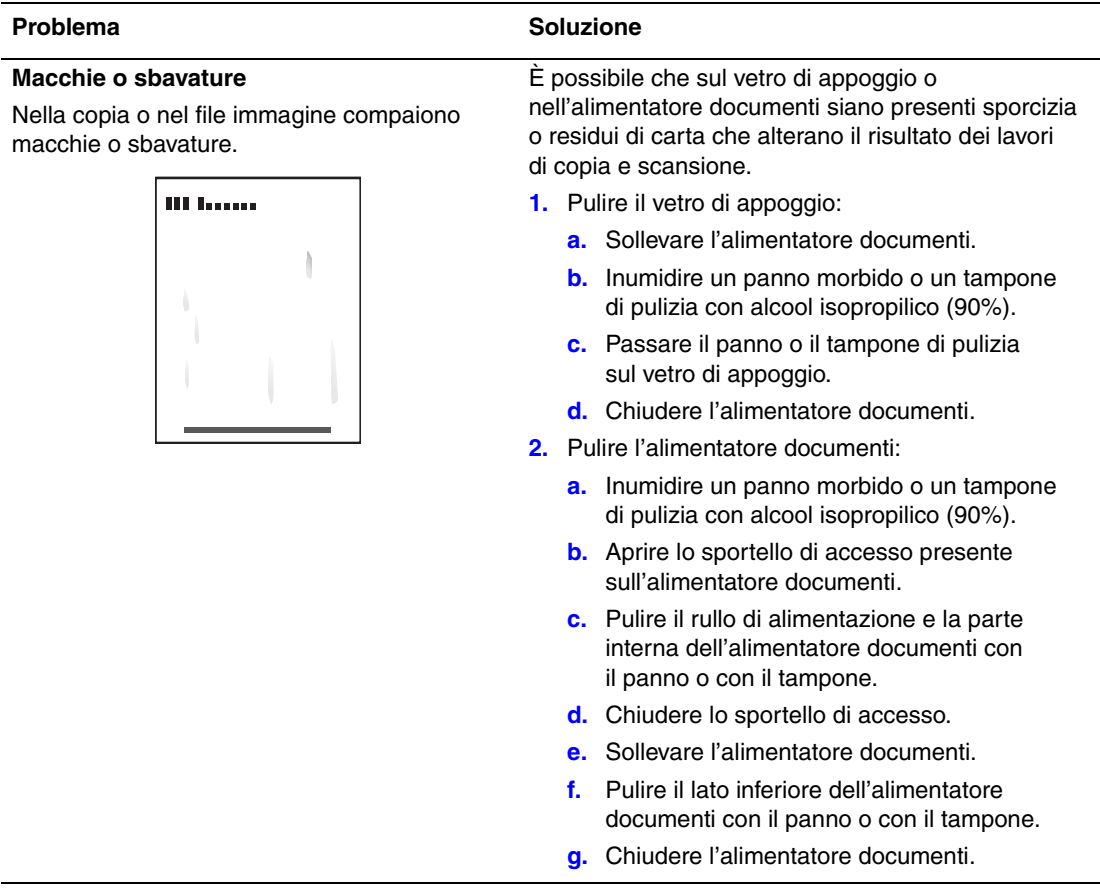

### **Risoluzione dei problemi di qualità di scansione (Continua)**

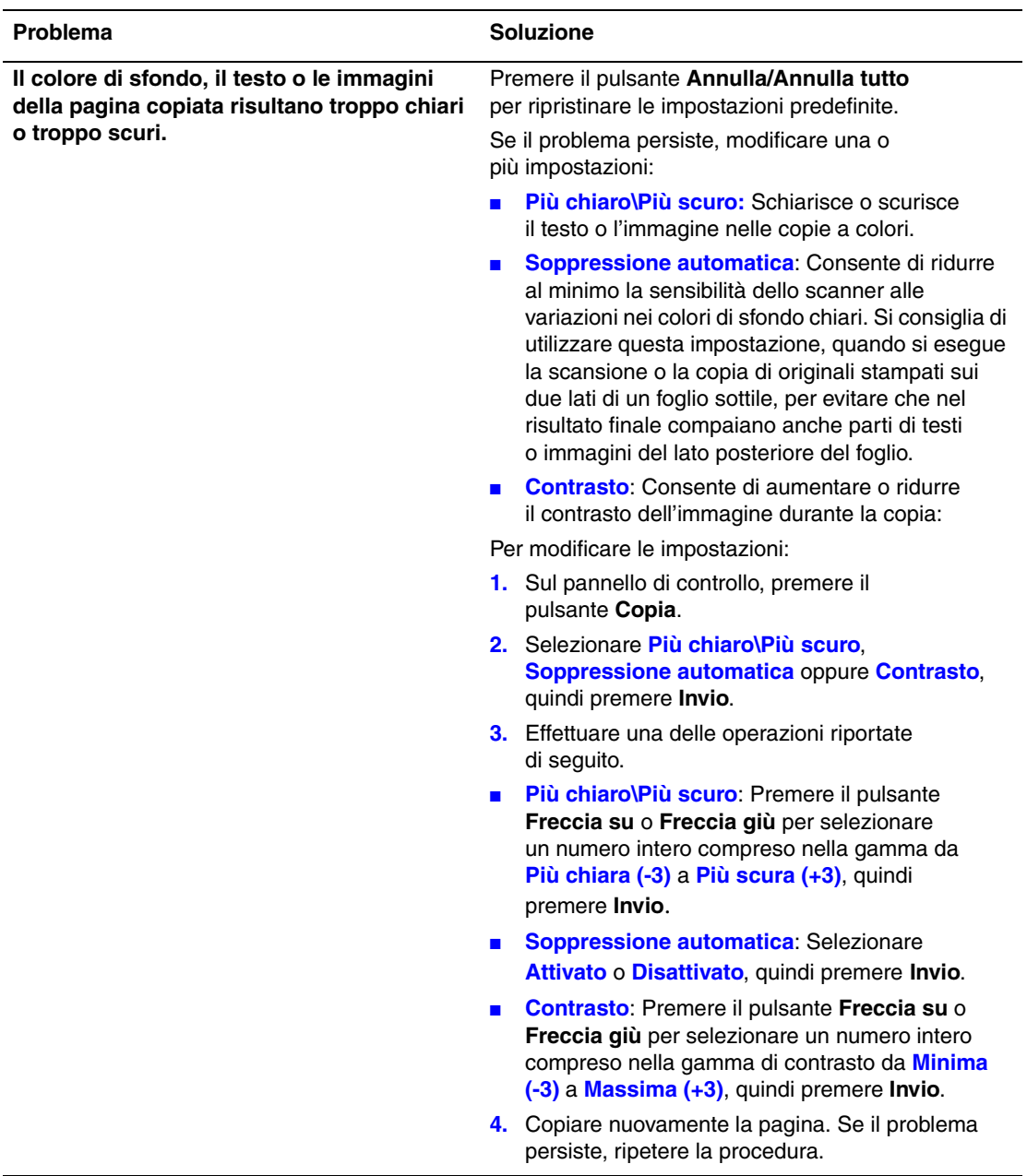

### <span id="page-30-0"></span>**Manutenzione**

Questa sezione include:

- ["Aggiunta di inchiostro" a pagina 7-32](#page-31-0)
- ["Svuotamento del contenitore scorie" a pagina 7-36](#page-35-0)
- ["Sostituzione del kit di manutenzione" a pagina 7-39](#page-38-0)
- ["Pulizia della lama di rilascio carta" a pagina 7-41](#page-40-0)
- ["Pulizia della lama pulitrice del kit di manutenzione" a pagina 7-45](#page-44-0)
- ["Pulizia della parte esterna del sistema" a pagina 7-47](#page-46-0)
- ["Pulizia del vetro di appoggio e dell'alimentatore documenti" a pagina 7-47](#page-46-1)

Per informazioni sulla sicurezza, consultare l'Appendice A di questa guida.

Per il sistema è necessaria una manutenzione limitata per continuare a produrre stampe di qualità. Oltre all'aggiunta di inchiostro, dopo un determinato periodo di utilizzo sarà necessario sostituire il kit di manutenzione. Ordinare un kit di manutenzione supplementare (capacità standard o capacità estesa) se sul pannello di controllo viene visualizzato un avviso che indica che il kit di manutenzione è in esaurimento. Sostituire il kit quando sul pannello di controllo viene visualizzato un messaggio di errore che indica la necessità di sostituire il kit di manutenzione.

Per visualizzare il livello di efficienza residuo e la data di installazione del kit di manutenzione, procedere come segue:

- **1.** Nel pannello di controllo, premere il pulsante **Impostazione macchina**.
- **2.** Nel menu, selezionare **Informazioni** e premere **Invio**.
- **3.** Selezionare **Informazioni sui materiali di consumo** e premere **Invio**.
- **4.** Selezionare **Durata del kit di manutenzione** e premere **Invio**.

Per informazioni sui materiali di consumo, visitare il sito Web all'indirizzo [www.xerox.com/](http://www.office.xerox.com/cgi-bin/printer.pl?APP=udpdfs&PAGE=color&Model=WorkCentre+C2424&PgName=Order&Language=italian) [office/c2424supplies](http://www.office.xerox.com/cgi-bin/printer.pl?APP=udpdfs&PAGE=color&Model=WorkCentre+C2424&PgName=Order&Language=italian). Nella confezione di ciascun articolo sono comprese le istruzioni per l'installazione.

### <span id="page-31-0"></span>**Aggiunta di inchiostro**

Caricare l'inchiostro quando il sistema è inattivo o quando sul pannello di controllo viene visualizzato il messaggio **Inchiostro in esaurimento** o **Aggiungere inchiostro**.

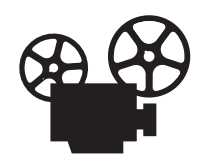

Per l'aggiunta di inchiostro sono disponibili video di istruzioni. Tali video sono contenuti nel *CD-ROM della documentazione per l'utente* e disponibili sul sito Web all'indirizzo [www.xerox.com/office/c2424support](http://www.office.xerox.com/cgi-bin/printer.pl?APP=udpdfs&Page=color&Model=WorkCentre+C2424&PgName=userdocvideos&Filename=ink_sticks.htm&language=italian).

#### **Nota**

Per ridurre l'inchiostro usato e ottimizzare le prestazioni, lasciare la stampante sempre accesa.

- Conservare l'inchiostro nella confezione fino al momento dell'utilizzo.
- Identificare l'inchiostro per forma, non per colore.
- Per evitare fuoriuscite di inchiostro, non inserire barre di inchiostro danneggiate negli alloggiamenti per il caricamento dell'inchiostro.

#### **Attenzione**

L'utilizzo di un tipo di inchiostro diverso dall'inchiostro solido originale Xerox WorkCentre C2424 può avere effetti negativi sulla qualità di stampa e sull'affidabilità del sistema. Questo inchiostro è l'unico progettato e prodotto da Xerox con rigidi controlli di qualità appositamente per questo sistema. La garanzia, i contratti di assistenza e la garanzia "soddisfatti e rimborsati" Xerox non includono eventuali danni, malfunzionamenti o riduzioni delle prestazioni provocati dall'uso di materiali di consumo non Xerox o dall'uso di materiali di consumo Xerox non specifici per questo sistema.

#### **Nota**

La garanzia "Soddisfatti o rimborsati" è disponibile negli Stati Uniti e in Canada. La copertura della garanzia può variare al di fuori di questi Paesi; per ulteriori informazioni, rivolgersi al rappresentante locale.

Per caricare l'inchiostro, effettuare la procedura riportata di seguito.

**1.** Sollevare il pannello di controllo.

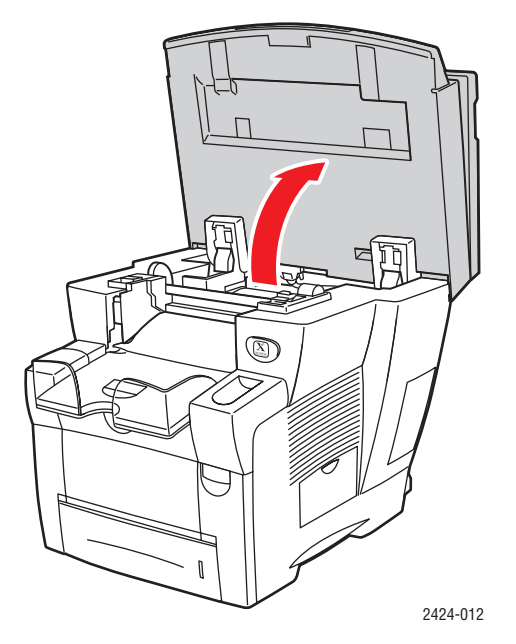

**2.** Aprire il coperchio degli inchiostri.

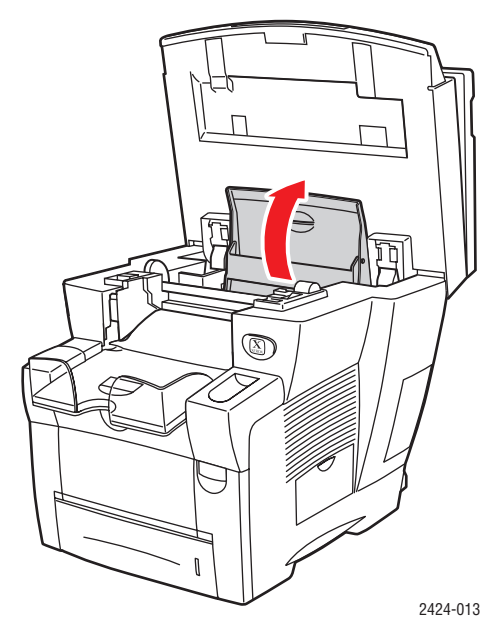

- **3.** Individuare l'alloggiamento per il caricamento dell'inchiostro vuoto. Una etichetta sopra ciascun alloggiamento indica il colore dell'inchiostro in tale alloggiamento.
- **4.** Estrarre la barra di inchiostro dalla confezione.

**5.** Posizionare la barra di inchiostro nell'apertura dell'alloggiamento per il caricamento dell'inchiostro appropriato. Ciascuna barra di inchiostro ha una forma particolare per adattarsi al corretto alloggiamento per il caricamento dell'inchiostro. Non forzare le barre di inchiostro negli alloggiamenti per il caricamento dell'inchiostro.

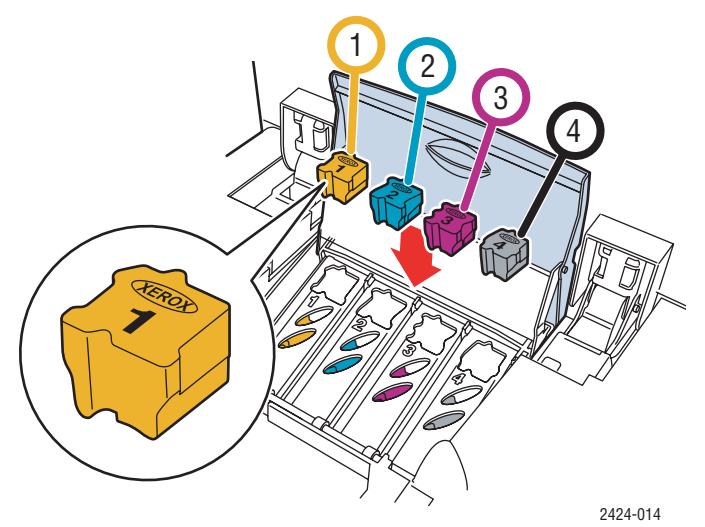

**6.** Chiudere il coperchio degli inchiostri.

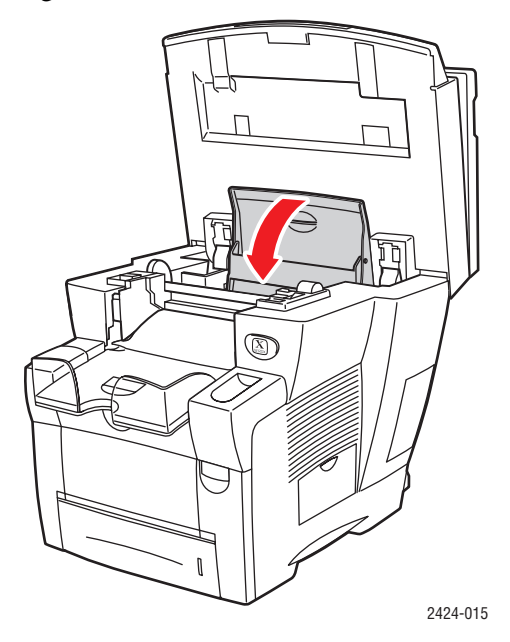

**7.** Chiudere il pannello di controllo.

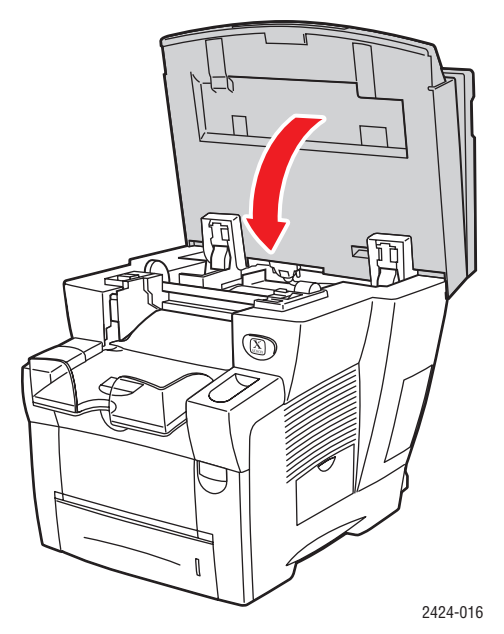

Per ordinare l'inchiostro, contattare il rivenditore locale o visitare il sito Web Xerox all'indirizzo [www.xerox.com/office/c2424supplies.](http://www.office.xerox.com/cgi-bin/printer.pl?APP=udpdfs&PAGE=color&Model=WorkCentre+C2424&PgName=Order&Language=italian) Le istruzioni sono incluse nella confezione.

### <span id="page-35-0"></span>**Svuotamento del contenitore scorie**

Svuotare il contenitore scorie con etichetta B quando un messaggio sul pannello di controllo comunica che il contenitore è pieno.

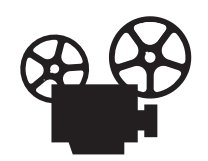

Per la procedura di svuotamento del contenitore scorie sono disponibili video di istruzioni. Tali video sono contenuti nel *CD-ROM della documentazione per l'utente* e disponibili sul sito Web all'indirizzo [www.xerox.com/office/c2424support.](http://www.office.xerox.com/cgi-bin/printer.pl?APP=udpdfs&Page=color&Model=WorkCentre+C2424&PgName=userdocvideos&Filename=waste_tray.htm&language=italian)

#### **Attenzione**

I componenti interni del sistema potrebbero essere caldi. Non toccare le parti calde!

**1.** Aprire lo sportello laterale.

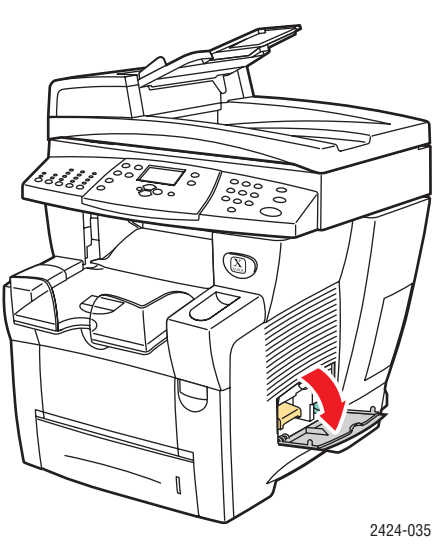

**2.** Estrarre completamente il cassetto scorie verde (con etichetta B) dal sistema.

#### **Attenzione**

Il contenitore scorie potrebbe essere caldo; maneggiarlo con attenzione.

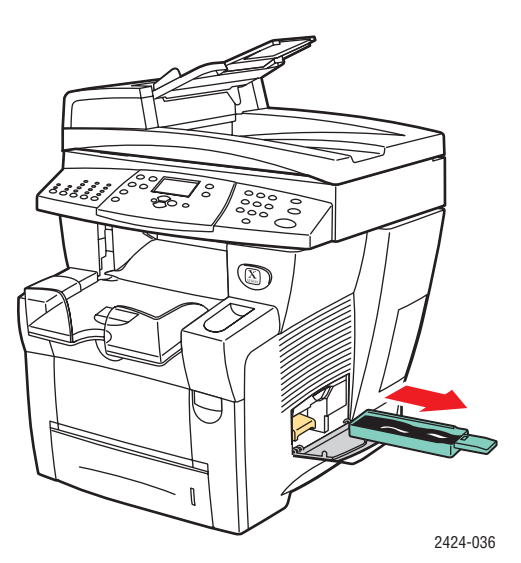

**3.** Svuotare il contenitore scorie in un contenitore per i rifiuti. L'inchiostro usato può essere smaltito come normale rifiuto di ufficio.

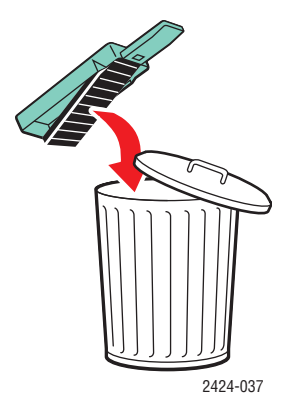

**4.** Inserire completamente il contenitore scorie nel sistema.

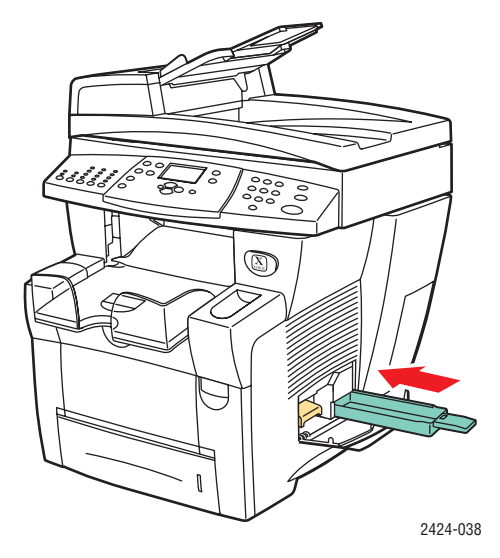

#### **Nota**

È necessario che il contenitore scorie resti fuori dal sistema per più di 5 secondi, altrimenti si continuerà a ricevere il messaggio **Svuotare contenitore scorie** sul pannello di controllo.

**5.** Chiudere lo sportello laterale.

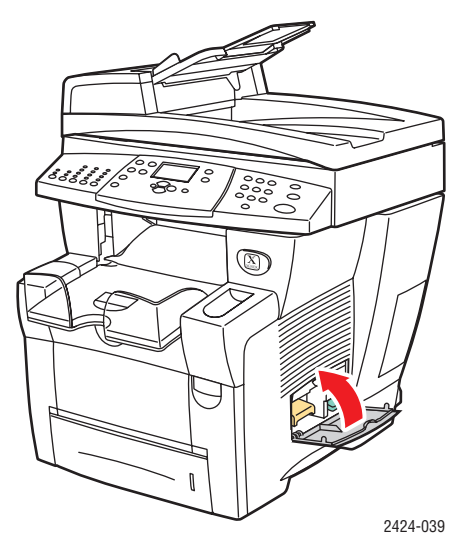

#### **Attenzione**

Non riutilizzare il contenitore dell'inchiostro in quanto potrebbe danneggiare la stampante. Questo danno non è coperto dalla garanzia della stampante.

### <span id="page-38-0"></span>**Sostituzione del kit di manutenzione**

Il kit di manutenzione arancione (etichetta A) contiene un rullo di manutenzione per mantenere pulito e lubrificato il tamburo fotosensibile.

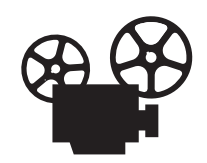

Per la procedura di sostituzione del kit di manutenzione sono disponibili video di istruzioni. Tali video sono contenuti nel *CD-ROM della documentazione per l'utente* e disponibili sul sito Web all'indirizzo [www.xerox.com/office/](http://www.office.xerox.com/cgi-bin/printer.pl?APP=udpdfs&Page=color&Model=WorkCentre+C2424&PgName=userdocvideos&Filename=maintenance_kit.htm&language=italian) [c2424support.](http://www.office.xerox.com/cgi-bin/printer.pl?APP=udpdfs&Page=color&Model=WorkCentre+C2424&PgName=userdocvideos&Filename=maintenance_kit.htm&language=italian)

#### **Nota**

Ordinare un nuovo kit di manutenzione quando sul pannello di controllo viene visualizzato un messaggio che indica che il kit di manutenzione è in esaurimento. Per ordinare un nuovo kit di manutenzione, contattare il rivenditore locale o visitare il sito Web Xerox all'indirizzo [www.xerox.com/office/c2424supplies](http://www.office.xerox.com/cgi-bin/printer.pl?APP=udpdfs&PAGE=color&Model=WorkCentre+C2424&PgName=Order&Language=italian). Nel nuovo kit di manutenzione sono incluse istruzioni.

#### **Attenzione**

I componenti interni del sistema potrebbero essere caldi. Non toccare le parti calde!

Quando è necessario sostituire il kit di manutenzione, il sistema interrompe la stampa e viene visualizzato un messaggio di errore.

Per sostituire il kit di manutenzione, procedere come segue:

**1.** Aprire lo sportello laterale.

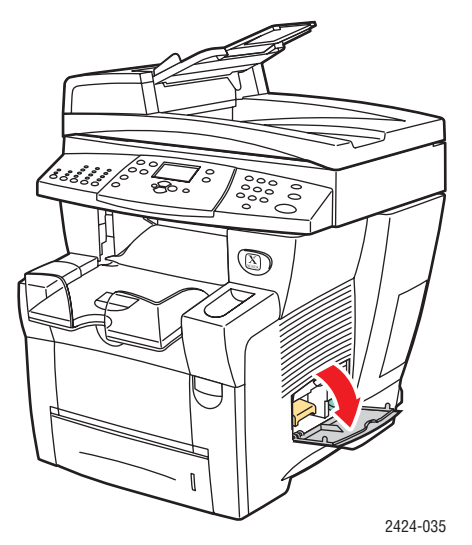

**2.** Estrarre completamente il kit di manutenzione arancione (etichetta A) dal sistema.

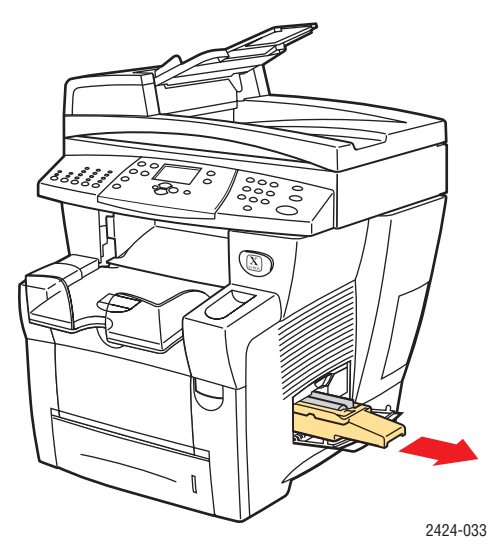

**3.** Inserire un nuovo kit di manutenzione.

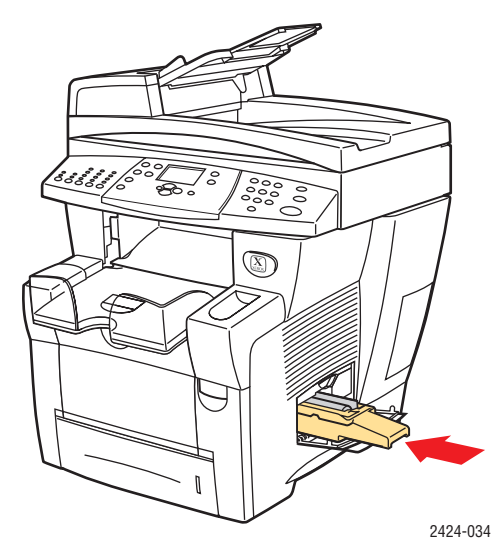

**4.** Chiudere lo sportello laterale.

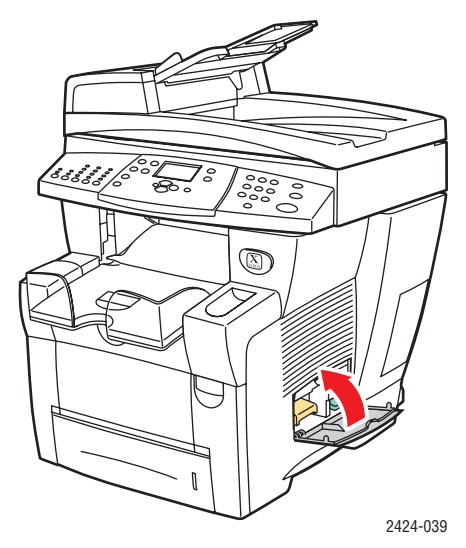

### <span id="page-40-0"></span>**Pulizia della lama di rilascio carta**

**1.** Sollevare il pannello di controllo.

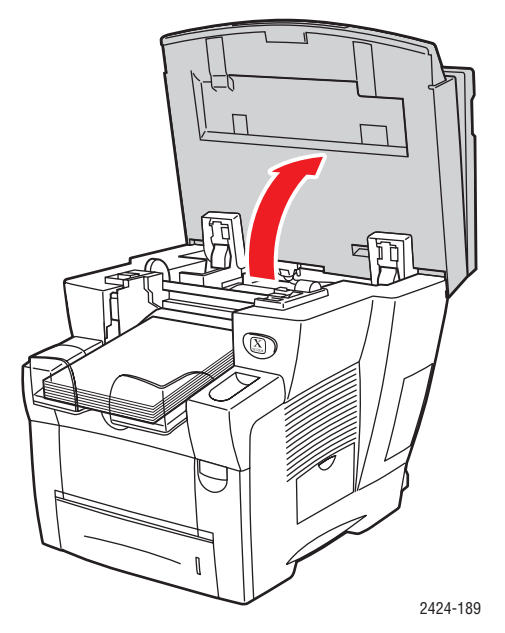

**2.** Rimuovere la carta dal cassetto di uscita.

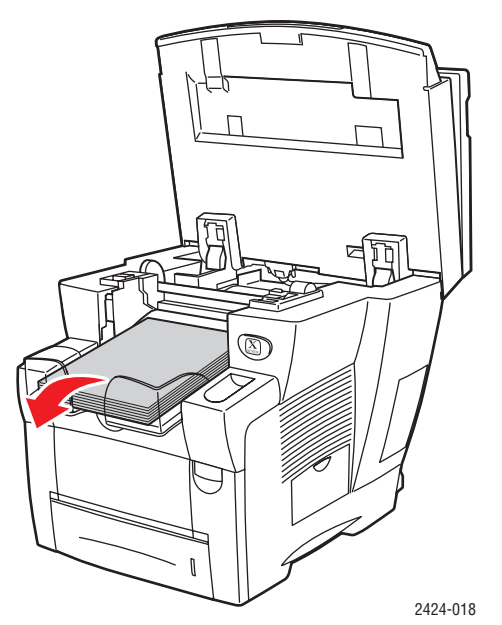

**3.** Aprire il coperchio di uscita.

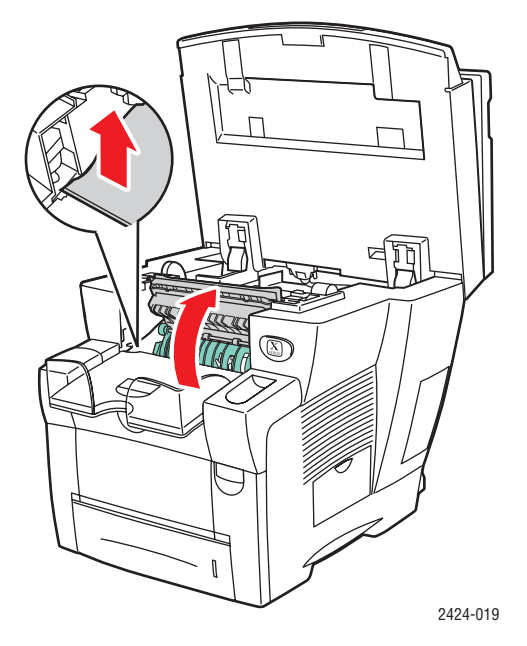

**4.** Inclinare verso l'alto la guida della carta verde verso la parte anteriore del sistema.

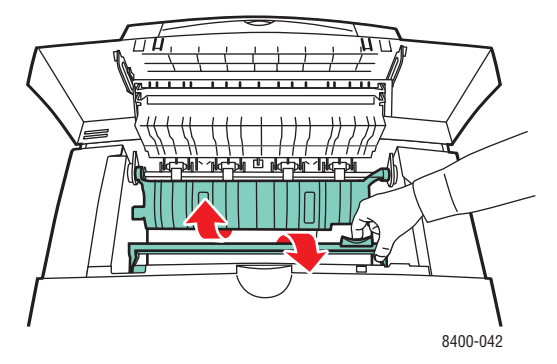

**5.** Pulire la lama di rilascio carta in plastica bianca sulla guida della carta verde con un panno inumidito con alcool isopropilico al 90%.

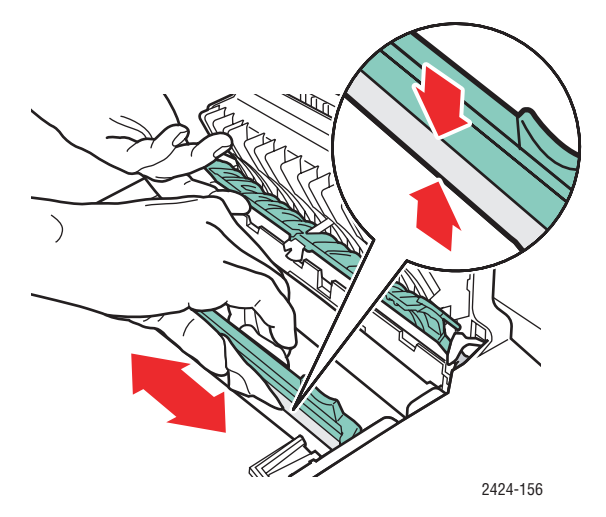

**6.** Dopo la pulizia della lama di rilascio carta, riportare la guida della carta verde nella posizione originale.

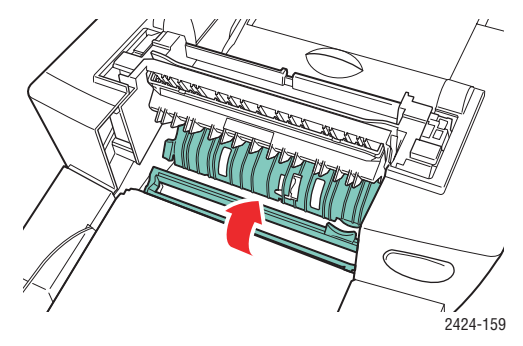

**7.** Chiudere il coperchio di uscita.

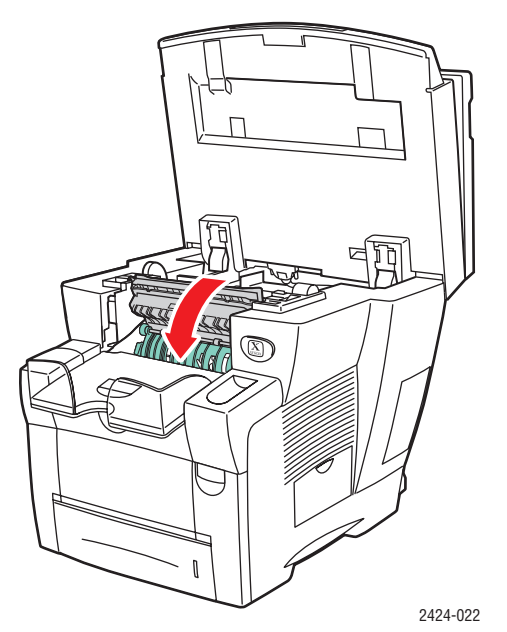

**8.** Chiudere il pannello di controllo.

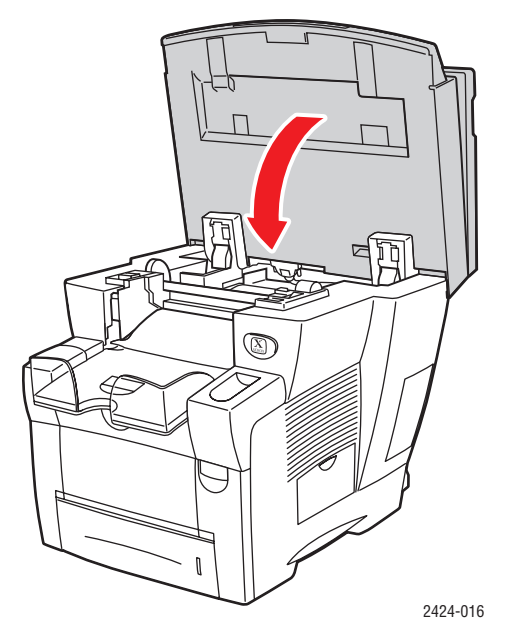

### <span id="page-44-0"></span>**Pulizia della lama pulitrice del kit di manutenzione**

Il kit di manutenzione contiene una lama pulitrice che consente di rimuovere l'inchiostro in eccesso.

**1.** Aprire lo sportello laterale.

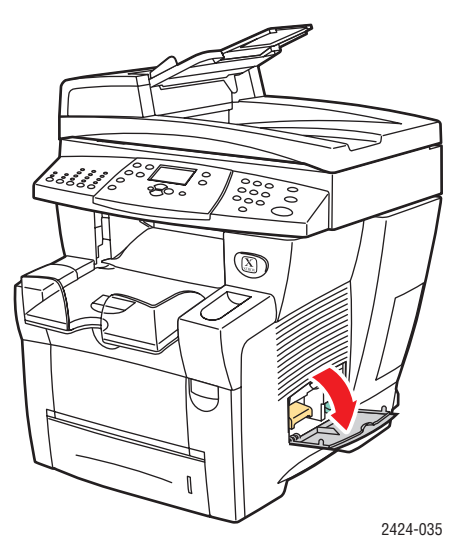

**2.** Estrarre completamente il kit di manutenzione arancione (etichetta A) dal sistema.

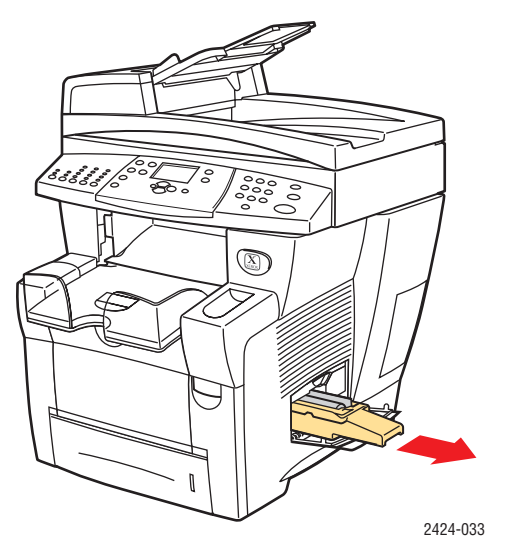

**3.** Utilizzare un panno privo di peli per pulire i bordi superiori della lama pulitrice in plastica flessibile posta accanto al rullo.

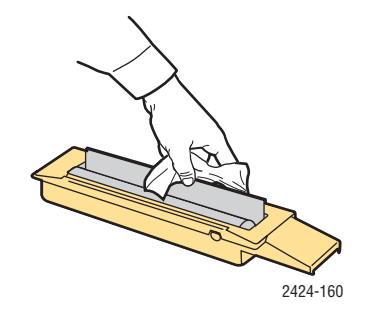

#### *Stampante/copiatrice WorkCentre® C2424 7-45*

**4.** Reinstallare il kit di manutenzione.

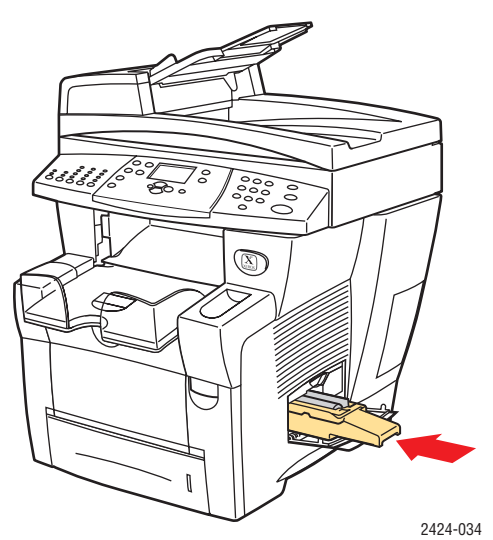

**5.** Chiudere lo sportello laterale.

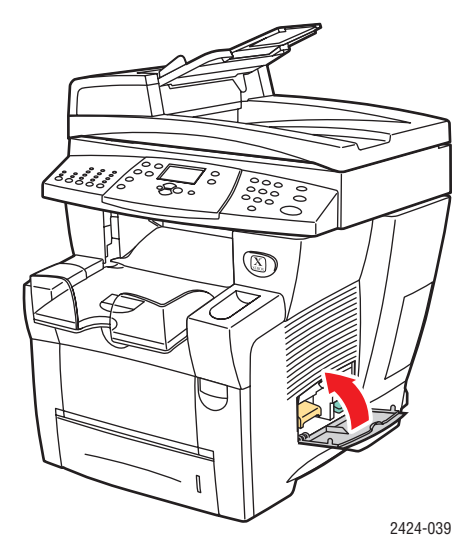

### <span id="page-46-0"></span>**Pulizia della parte esterna del sistema**

È possibile pulire le parti esterne del sistema con un panno morbido inumidito. Per rimuovere le macchie, è possibile utilizzare un panno bagnato con un detergente neutro delicato; non spruzzare il detergente direttamente sul sistema.

#### **Avvertenza**

Per prevenire il rischio di scosse elettriche, spegnere il sistema e scollegare il cavo di alimentazione prima di pulirlo.

Non utilizzare un aspirapolvere per pulire il sistema. Non lubrificare il sistema con olio.

### <span id="page-46-1"></span>**Pulizia del vetro di appoggio e dell'alimentatore documenti**

Pulire periodicamente il vetro di appoggio e l'alimentatore documenti per rimuovere residui o pezzi di carta, che potrebbero deteriorare la qualità delle copie e delle immagini digitalizzate.

Per pulire il vetro di appoggio, procedere come segue:

**1.** Sollevare l'alimentatore documenti.

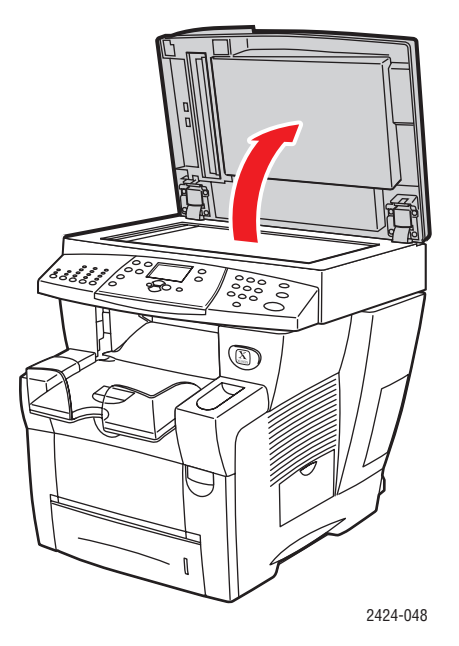

**2.** Inumidire un panno morbido o un tampone di pulizia con alcool isopropilico (soluzione al 90%).

**3.** Passare il panno o il tampone di pulizia sul vetro di appoggio.

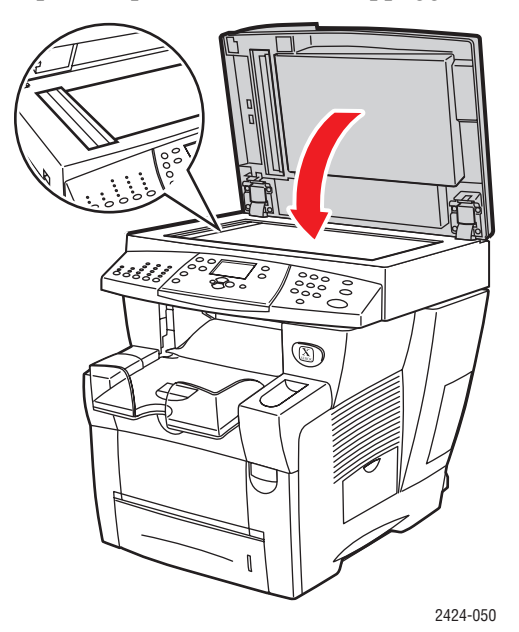

**4.** Chiudere l'alimentatore documenti.

Per pulire l'alimentatore documenti, procedere come segue:

- **1.** Inumidire un panno morbido o un tampone di pulizia con alcool isopropilico (soluzione al 90%).
- **2.** Aprire lo sportello di accesso presente sull'alimentatore documenti.

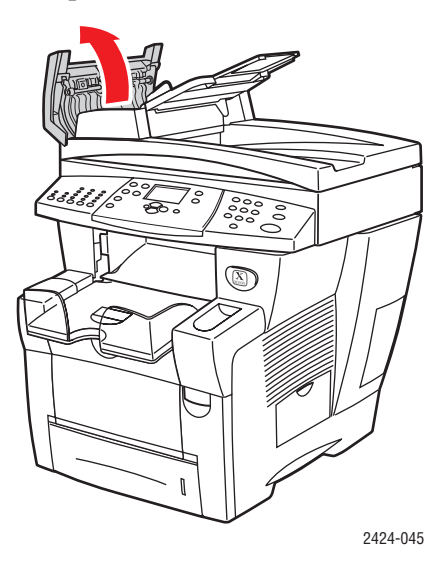

**3.** Pulire il rullo di alimentazione e la parte interna dell'alimentatore documenti con il panno o con il tampone.

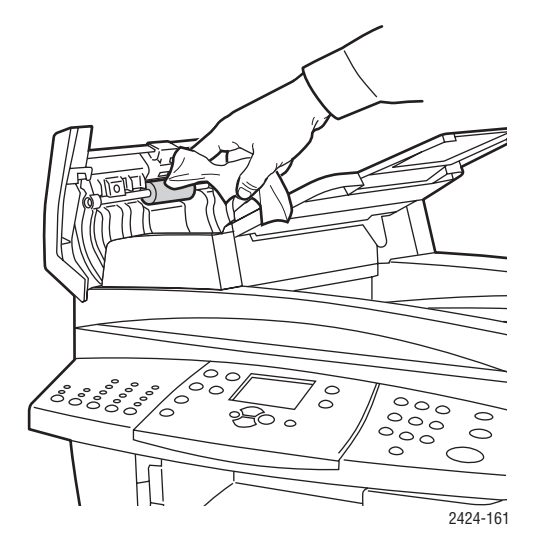

**4.** Chiudere lo sportello di accesso.

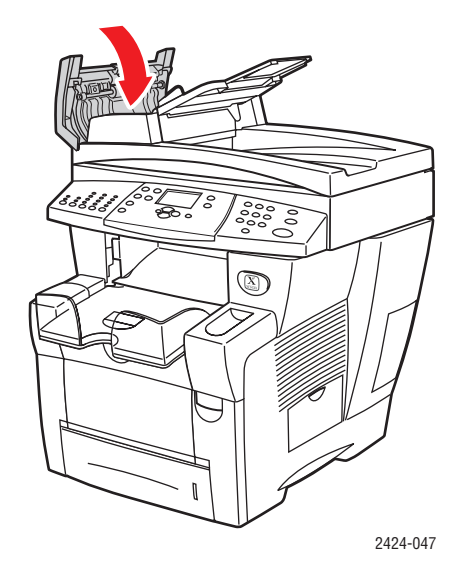

- **5.** Sollevare l'alimentatore documenti.
- **6.** Pulire il lato inferiore dell'alimentatore documenti con il panno o con il tampone.

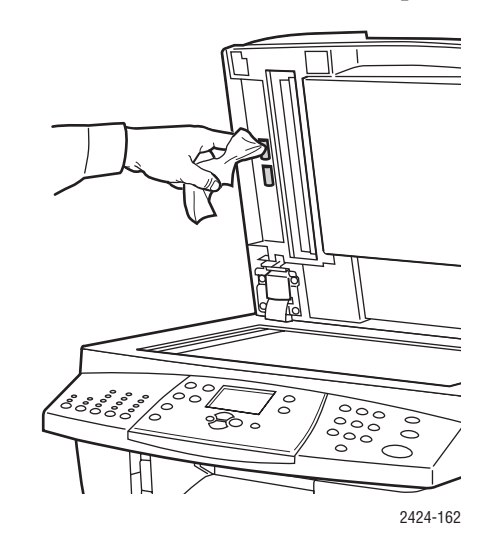

**7.** Chiudere l'alimentatore documenti.

### <span id="page-50-0"></span>**Spostamento e imballaggio del sistema**

Questa sezione include:

- "Esecuzione della procedura di spegnimento della Stampante/copiatrice [WorkCentre C2424" a pagina 7-52](#page-51-0)
- ["Spostamento del sistema all'interno dell'ufficio" a pagina 7-53](#page-52-0)
- ["Reimballaggio del sistema per il trasporto" a pagina 7-54](#page-53-0)

Per informazioni sulla sicurezza, consultare l'Appendice A di questa guida o consultare la sezione Guida introduttiva/Sicurezza dell'utente sul *CD-ROM della documentazione per l'utente*.

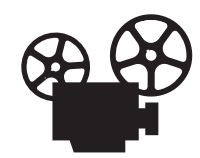

Per le procedure di reimballaggio dell'unità scanner e dell'alimentatore documenti sono disponibili video di istruzioni. Tali video sono contenuti nel *CD-ROM della documentazione per l'utente* e disponibili sul sito Web all'indirizzo [www.xerox.com/office/c2424support.](http://www.office.xerox.com/cgi-bin/printer.pl?APP=udpdfs&Page=color&Model=WorkCentre+C2424&PgName=userdocvideos&Filename=repack_scanner.htm&language=italian)

Per spostare il sistema all'interno dell'ufficio o per prepararlo al trasporto, attenersi alle istruzioni riportate di seguito.

#### **Attenzione**

Alcune parti del sistema possono risultare calde. Per evitare lesioni a persone o danni al sistema, attendere che l'inchiostro si asciughi. Eseguire la procedura di spegnimento per consentire il raffreddamento rapido del sistema.

### <span id="page-51-0"></span>**Esecuzione della procedura di spegnimento della Stampante/ copiatrice WorkCentre C2424**

Prima di spostare o imballare il sistema, eseguire la procedura di spegnimento.

**1.** Spegnere il sistema utilizzando l'interruttore situato sotto il coperchio di interfaccia sul lato destro.

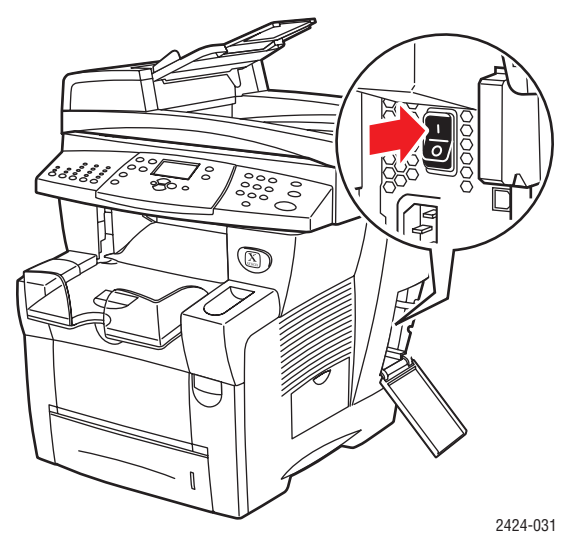

- **2.** Entro 10 secondi, selezionare nel pannello di controllo **Spegni per spostamento sistema** e premere **Invio**.
- **3.** Attendere che il ciclo di raffreddamento venga completato. La ventola resta in funzione fino a quando l'inchiostro non si è solidificato.

#### **Attenzione**

Se il sistema viene spento senza selezionare **Spegni per spostamento sistema**, la ventola non entra in funzione e l'inchiostro impiegherà più tempo a solidificarsi. Prima di spostare o imballare il sistema, attendere almeno **30 minuti** per consentire il completo raffreddamento.

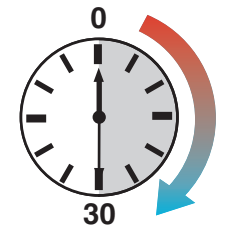

**4.** Quando la ventola smette di funzionare e il sistema si spegne, scollegarlo dalla presa di corrente.

#### **Attenzione**

Non spostare mai il sistema se sul pannello di controllo viene visualizzato il messaggio **Errore di spegnimento-Testina non in posizione di riposo**. Questo messaggio indica che il sistema non è pronto per essere spostato. Se la testina di stampa non è bloccata, il sistema potrebbe subire danni durante il trasporto. Per ulteriori informazioni, visitare il sito Web del Supporto all'indirizzo [www.xerox.com/office/c2424support](http://www.office.xerox.com/cgi-bin/printer.pl?APP=udpdfs&PAGE=color&Model=WorkCentre+C2424&PgName=tech&Language=italian).

### <span id="page-52-0"></span>**Spostamento del sistema all'interno dell'ufficio**

- **1.** Eseguire la procedura di spegnimento per consentire all'inchiostro di solidificarsi. Vedere [pagina 7-52](#page-51-0).
- **2.** Chiudere lo sportello e i coperchi del sistema.
- **3.** Il sistema deve essere sempre sollevato da due persone. Chi solleva il sistema deve procedere come descritto di seguito:
	- Afferrare con una mano la maniglia a lato del sistema.
	- Afferrare con l'altra mano la maniglia sul lato posteriore del sistema, come mostrato.

#### **Attenzione**

Se il sistema è dotato dei cassetti opzionali 3 o 4, sollevarlo senza afferrare tali cassetti.

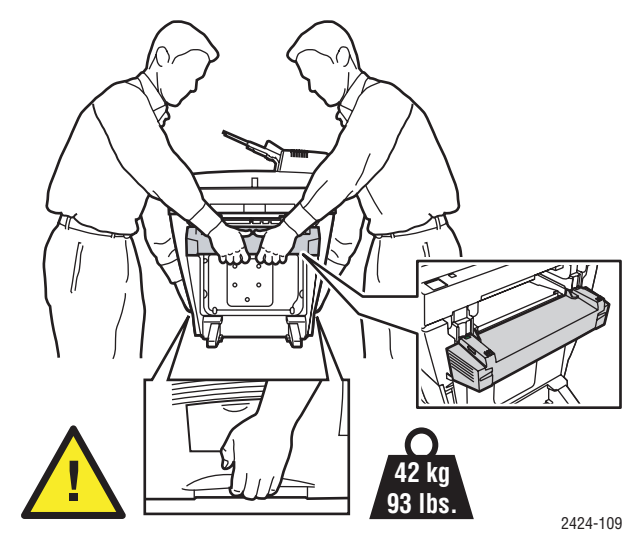

### <span id="page-53-0"></span>**Reimballaggio del sistema per il trasporto**

**1.** Bloccare la testina di scansione con l'apposito fermo di protezione posto sulla parte sinistra dello scanner.

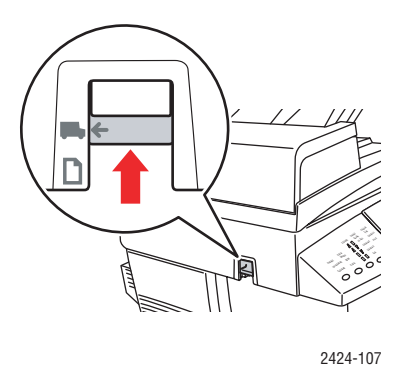

#### **Attenzione**

Se lo scanner viene spostato senza prima bloccare la testina, potrebbe subire danni.

- **2.** Rimuovere il kit di manutenzione e il contenitore scorie:
	- **a.** Aprire lo sportello presente sul lato destro del sistema.
	- **b.** Rimuovere il kit di manutenzione arancione e riporlo in una busta di plastica.
	- **c.** Rimuovere il contenitore scorie verde, svuotarlo e riporlo in una busta di plastica.

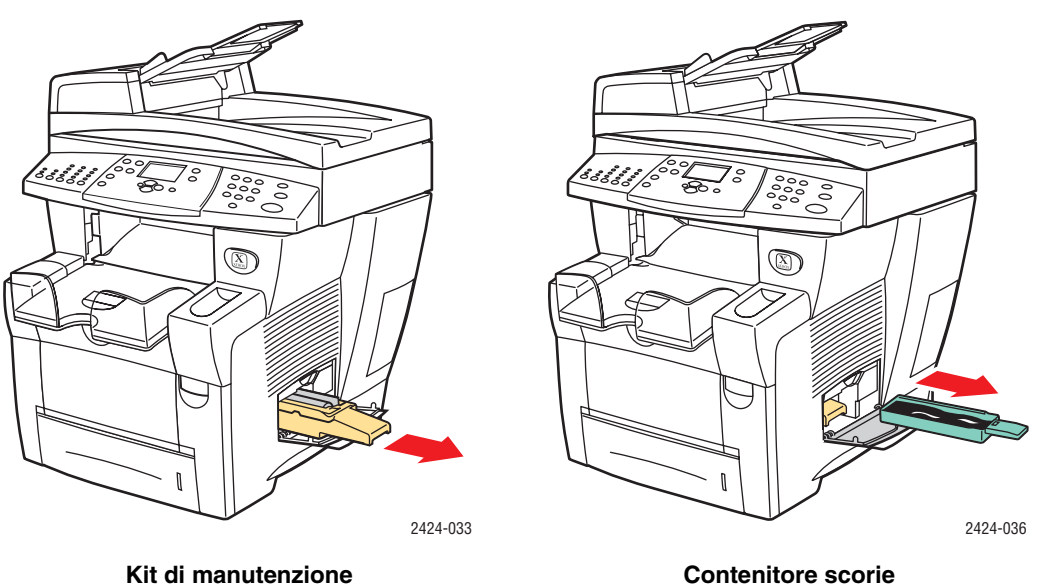

#### **Attenzione**

Il trasporto con il kit di manutenzione o con il contenitore scorie installati potrebbe danneggiare il sistema.

- **3.** Eseguire la procedura di spegnimento per consentire all'inchiostro di solidificarsi. Vedere ["Esecuzione della procedura di spegnimento della Stampante/copiatrice](#page-51-0)  [WorkCentre C2424" a pagina 7-52.](#page-51-0)
- **4.** Chiudere lo sportello e i coperchi del sistema.
- **5.** Rimuovere l'alimentatore documenti e imballarlo separatamente dal resto del sistema.
	- **a.** Scollegare il cavo che connette l'alimentatore documenti allo scanner.
	- **b.** Sollevare l'alimentatore documenti.

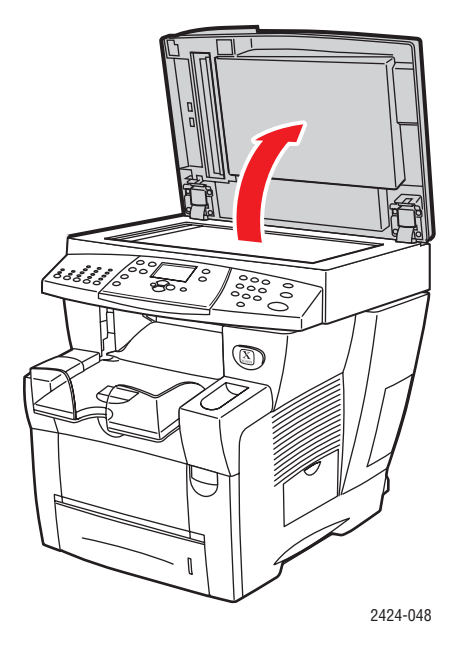

**c.** Afferrare i cardini e sollevare l'alimentatore documenti, allontanandolo dal vetro di appoggio.

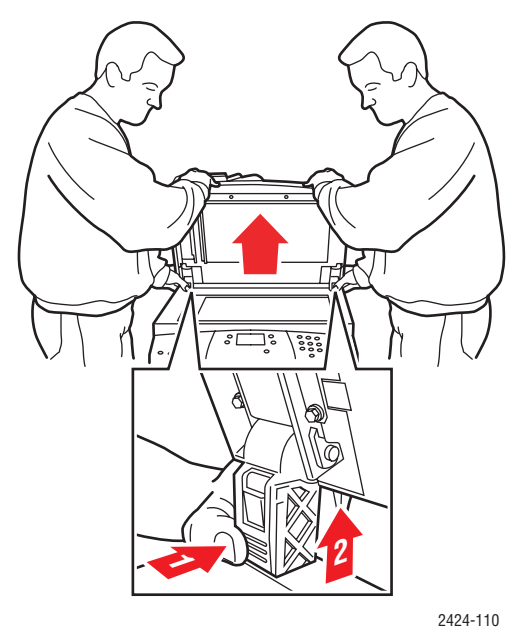

- **6.** Rimuovere lo scanner e imballarlo separatamente dal resto del sistema.
	- **a.** Scollegare il cavo di collegamento dello scanner con il resto del sistema.
	- **b.** Con una penna, fare scorrere i blocchi dello scanner nella posizione libera, quindi spingere indietro lo scanner e sollevarlo dal sistema.

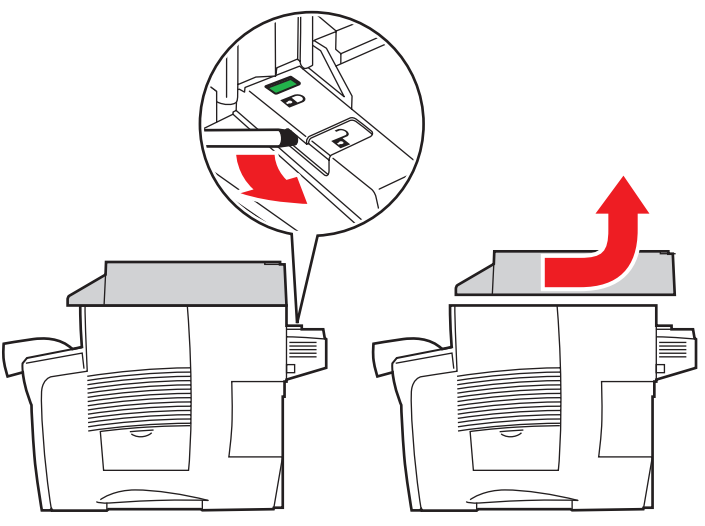

2424-116

**7.** Ripiegare i piedini stabilizzatori verso l'interno.

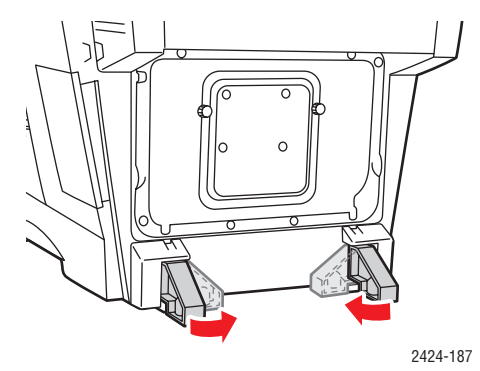

- **8.** Per sollevare il sistema occorrono due persone. Chi solleva il sistema deve procedere come descritto di seguito:
	- Afferrare con una mano la maniglia a lato del sistema.
	- Afferrare con l'altra mano la maniglia sul lato posteriore del sistema, come mostrato.

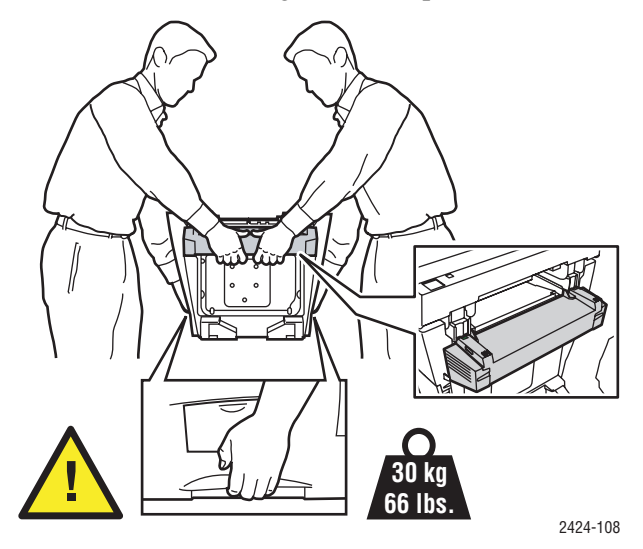

#### **Attenzione**

Se il sistema è dotato dei cassetti opzionali 3 o 4, sollevarlo senza afferrare tali cassetti.

**9.** Reimballare il sistema utilizzando il materiale di imballaggio e le confezioni originali oppure un kit di reimballaggio Xerox. Il kit contiene ulteriori istruzioni per il reimballaggio del sistema. Se non si dispone delle confezioni originali o se non si riesce a imballare il sistema, contattare il più vicino rappresentante Xerox.

#### **Attenzione**

Se il sistema viene trasportato senza essere stato imballato correttamente potrebbe subire danni. I danni al sistema causati da uno spostamento non corretto non sono coperti dalla garanzia Xerox, dall'accordo di manutenzione o dalla garanzia "soddisfatti o rimborsati". La garanzia "Soddisfatti o rimborsati" è disponibile negli Stati Uniti e in Canada. La copertura della garanzia può variare al di fuori di questi Paesi; per ulteriori informazioni, rivolgersi al rappresentante locale.

# <span id="page-57-0"></span>**Collegamenti Web**

Xerox fornisce diversi collegamenti Web, che consentono di ottenere istruzioni aggiuntive sull'uso della Stampante/copiatrice WorkCentre C2424. Quando si installano i driver della stampante Xerox sul computer, nella cartella **Preferiti** del browser Web viene installata una serie di collegamenti a Xerox. Anche la scheda **Risoluzione dei problemi** del driver della stampante per Windows include utili collegamenti.

Utilizzare i siti Web indicati di seguito per ottenere ulteriori informazioni.

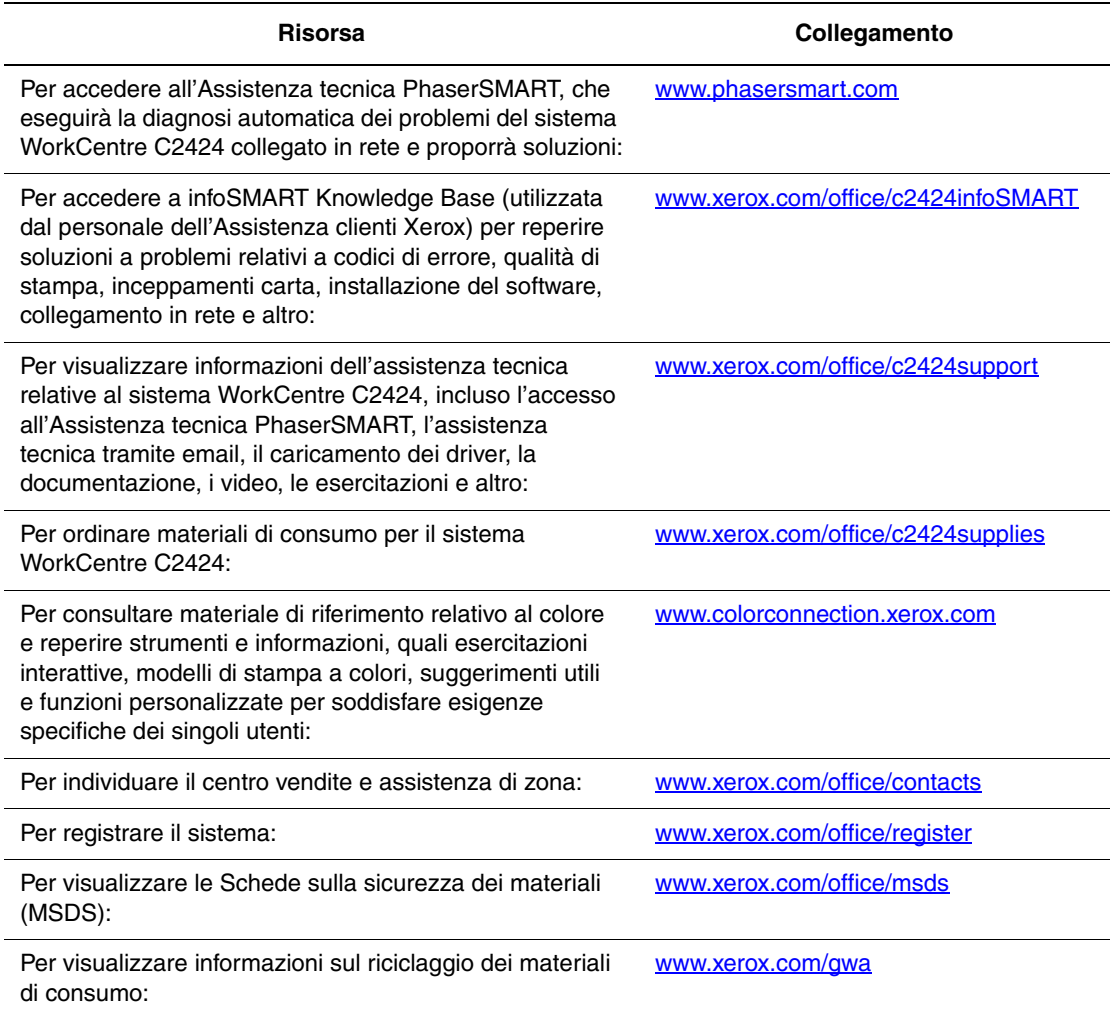